S.M. Hartmann GmbH 82008 Unterhaching Prager Straße 7 www.smhsoftware.de

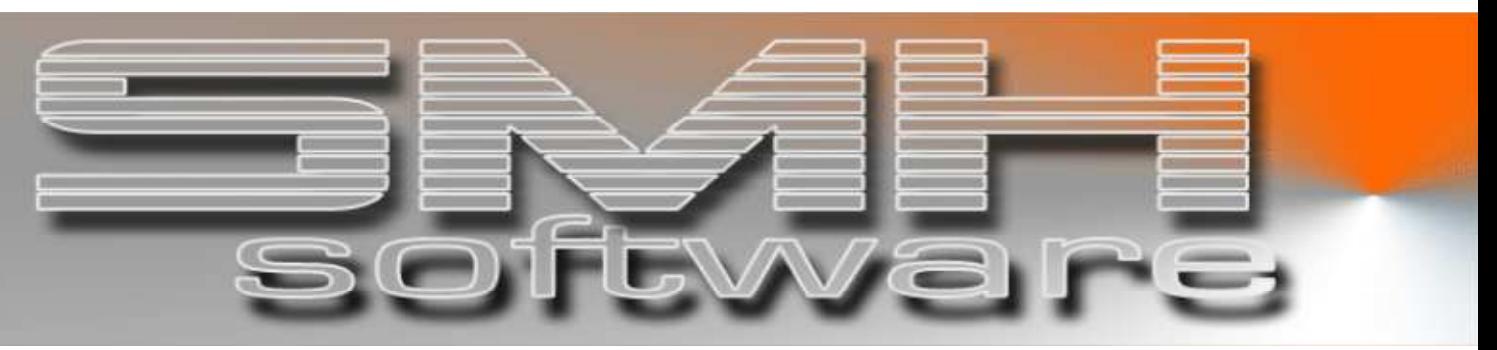

# S.M. Hartmann GmbH IT Solutions

Software für den modernen Handel

Warenwirtschaftssystem SMH-WWS/iS Version V6.0

**Benutzerhandbuch** 

**Systemverwaltung** 

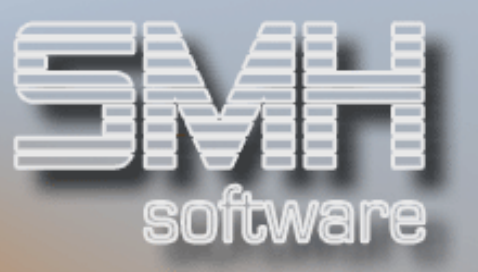

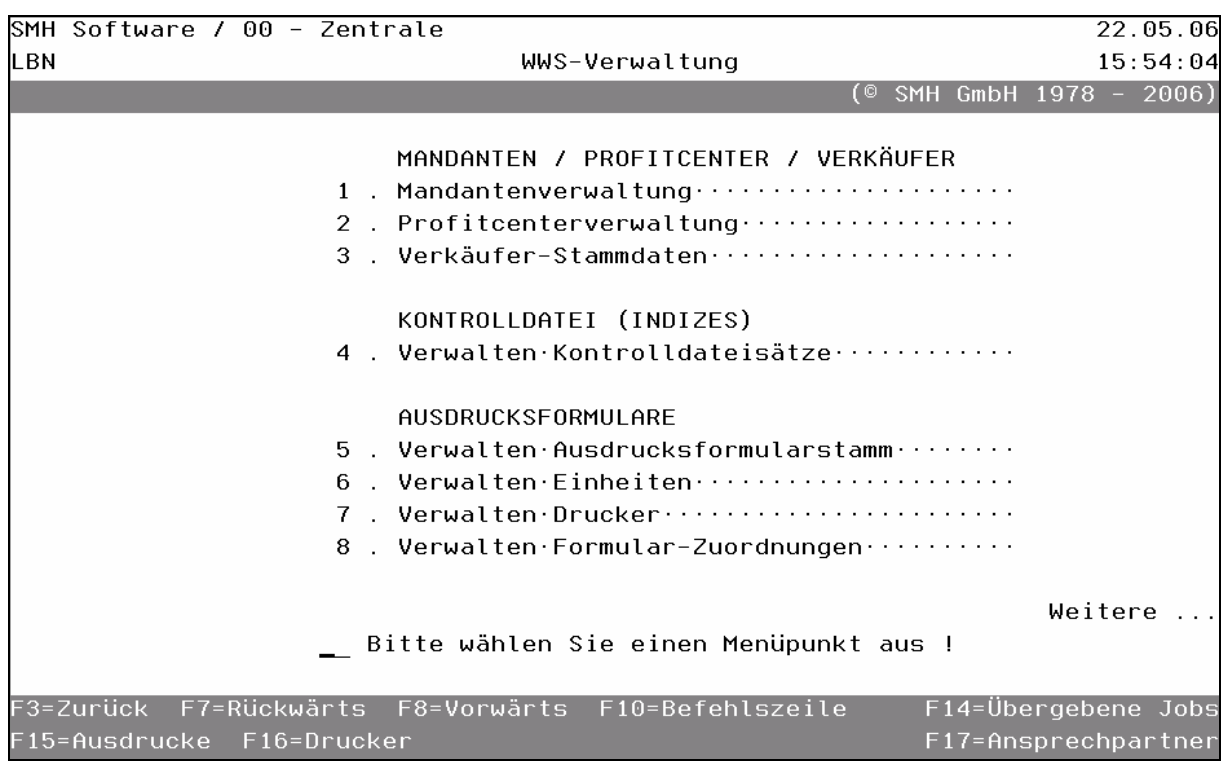

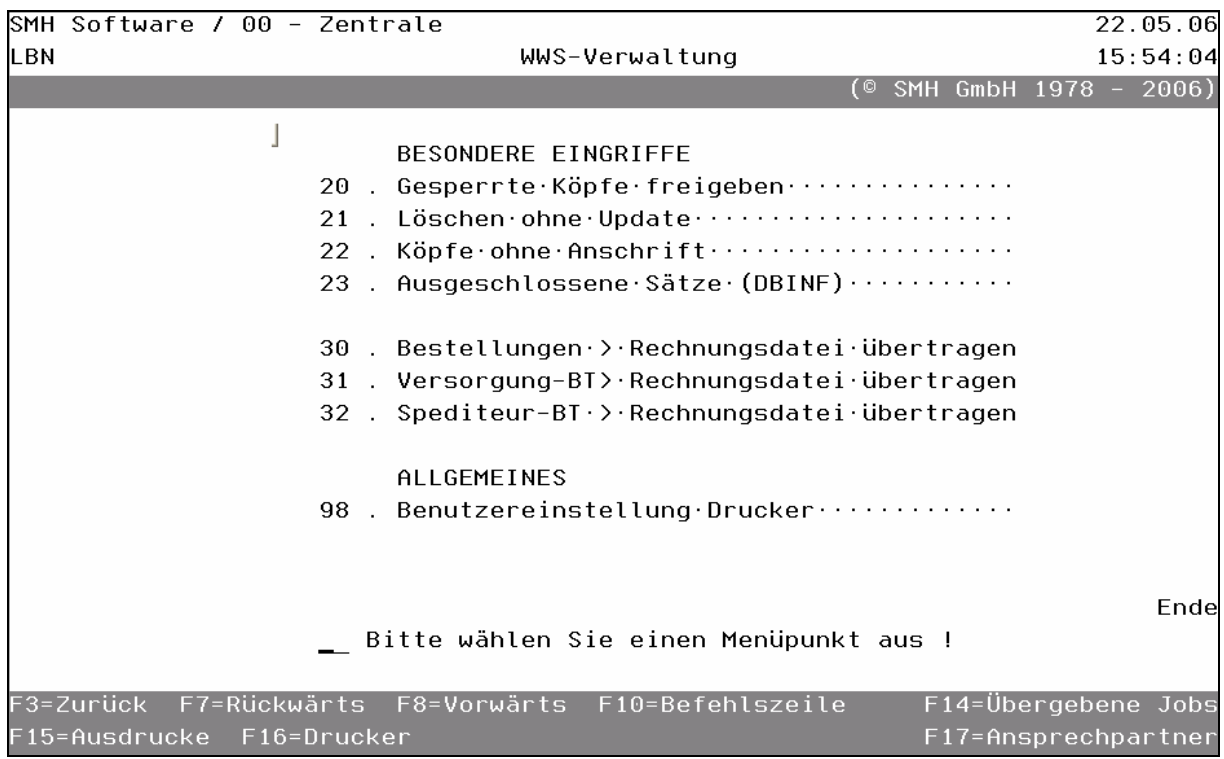

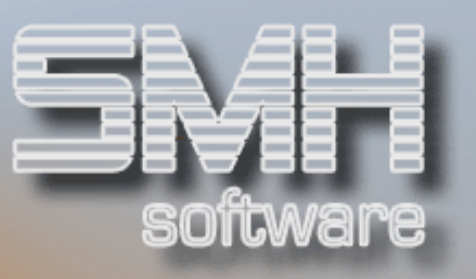

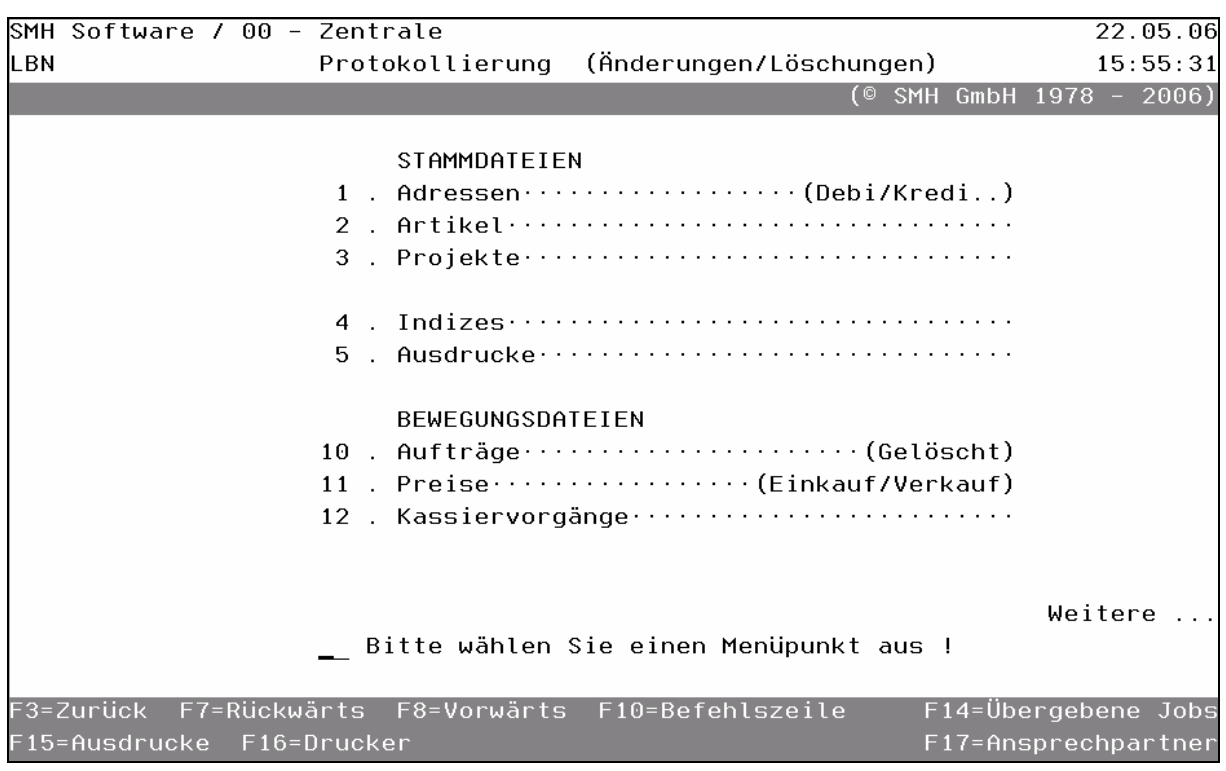

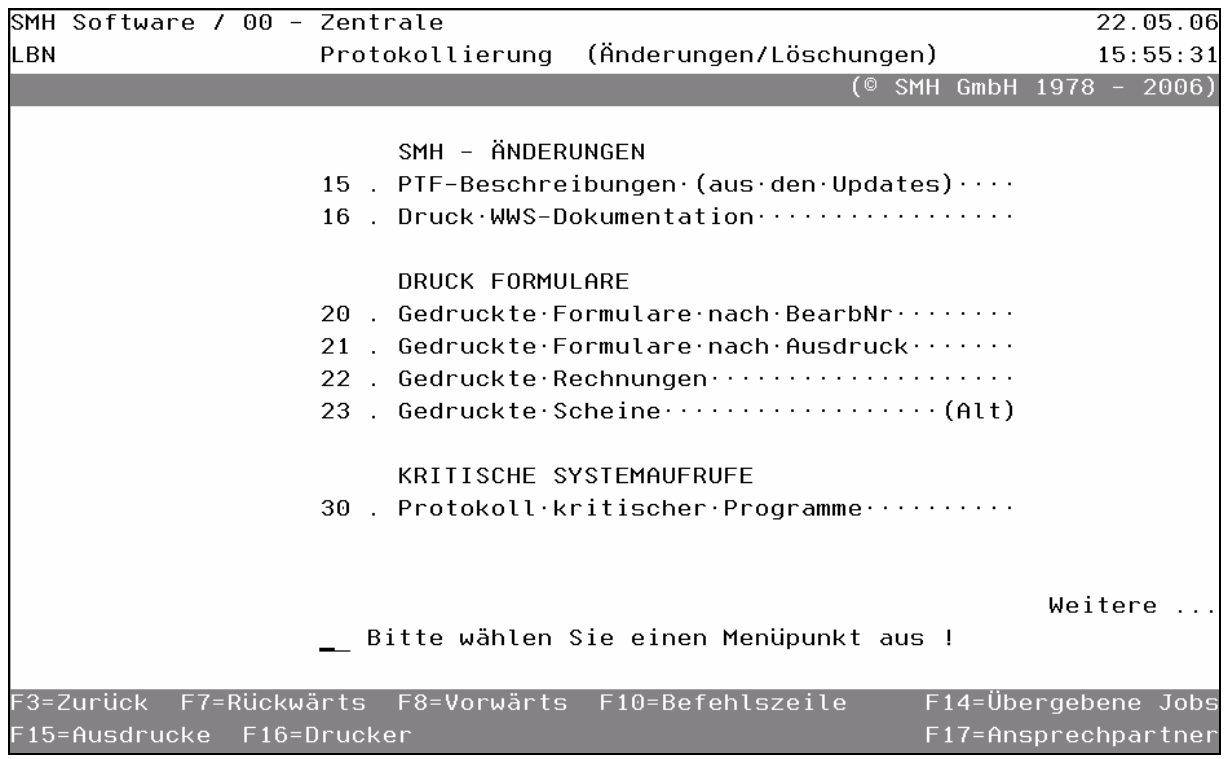

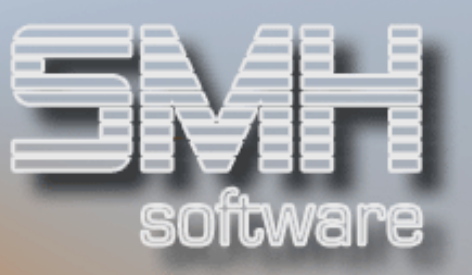

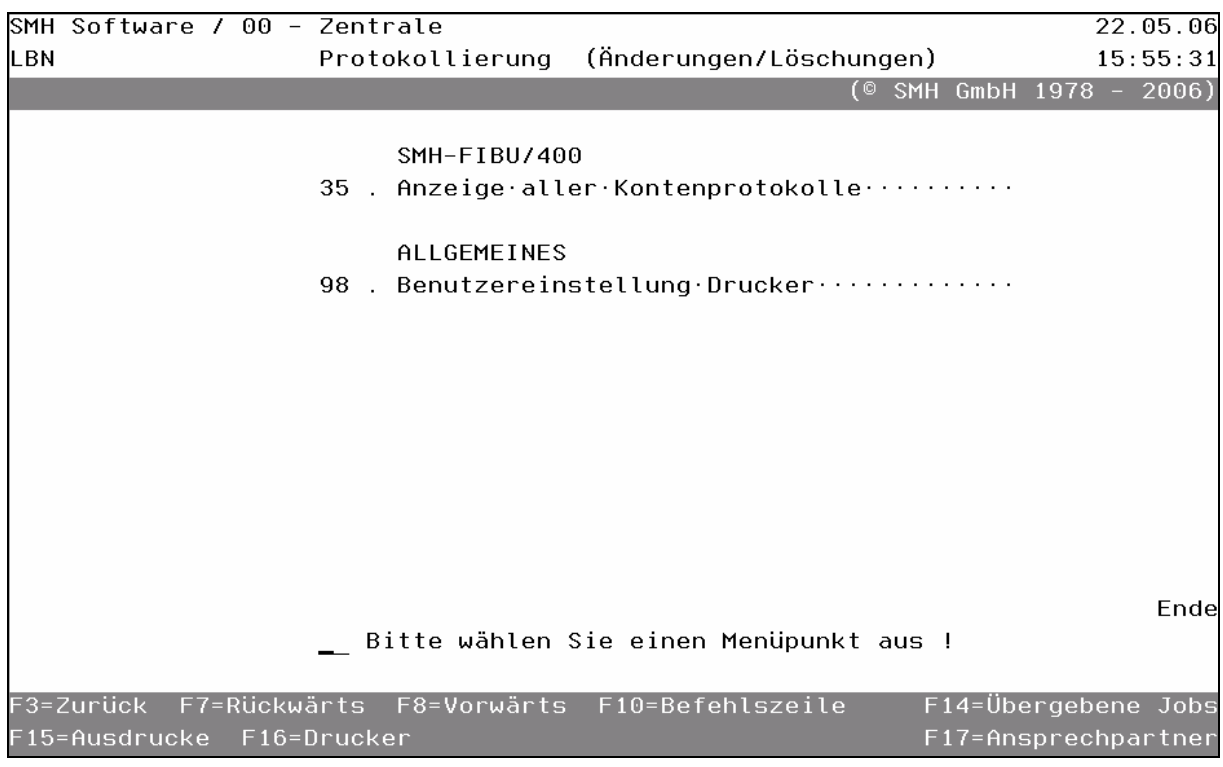

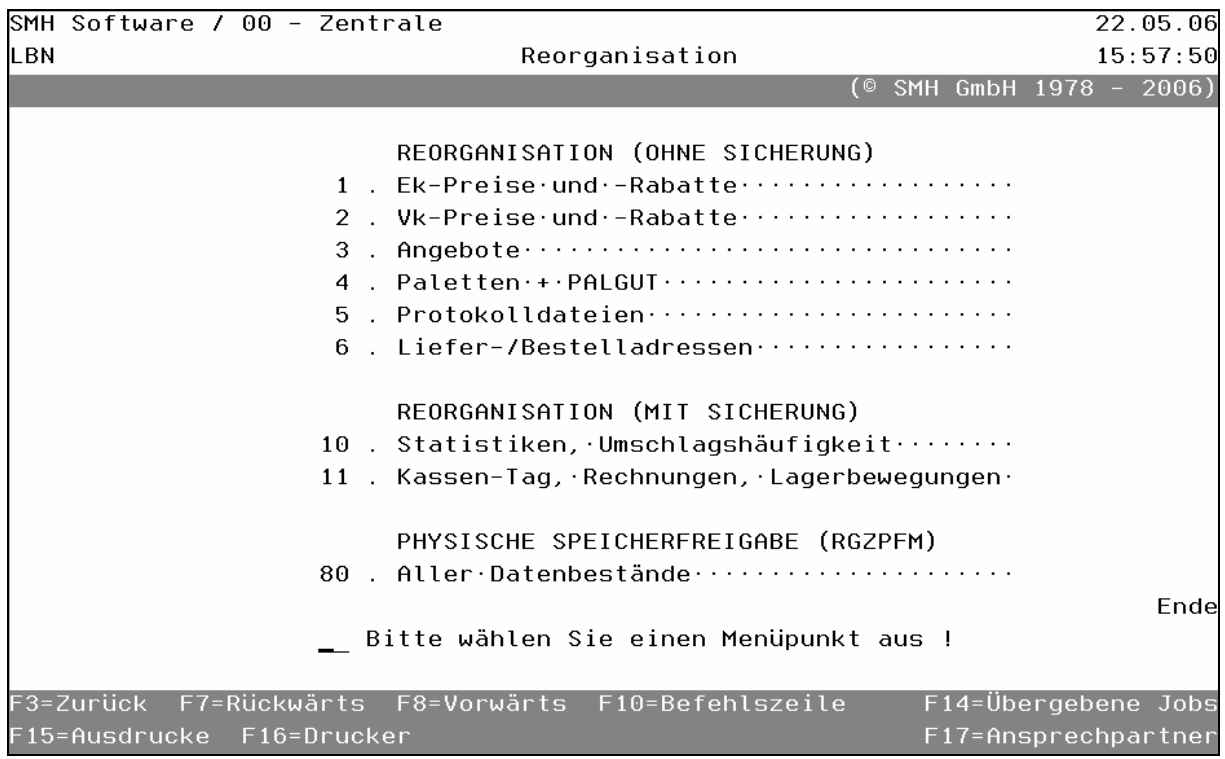

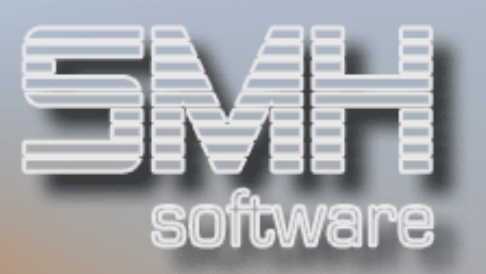

## **Inhaltsverzeichnis**

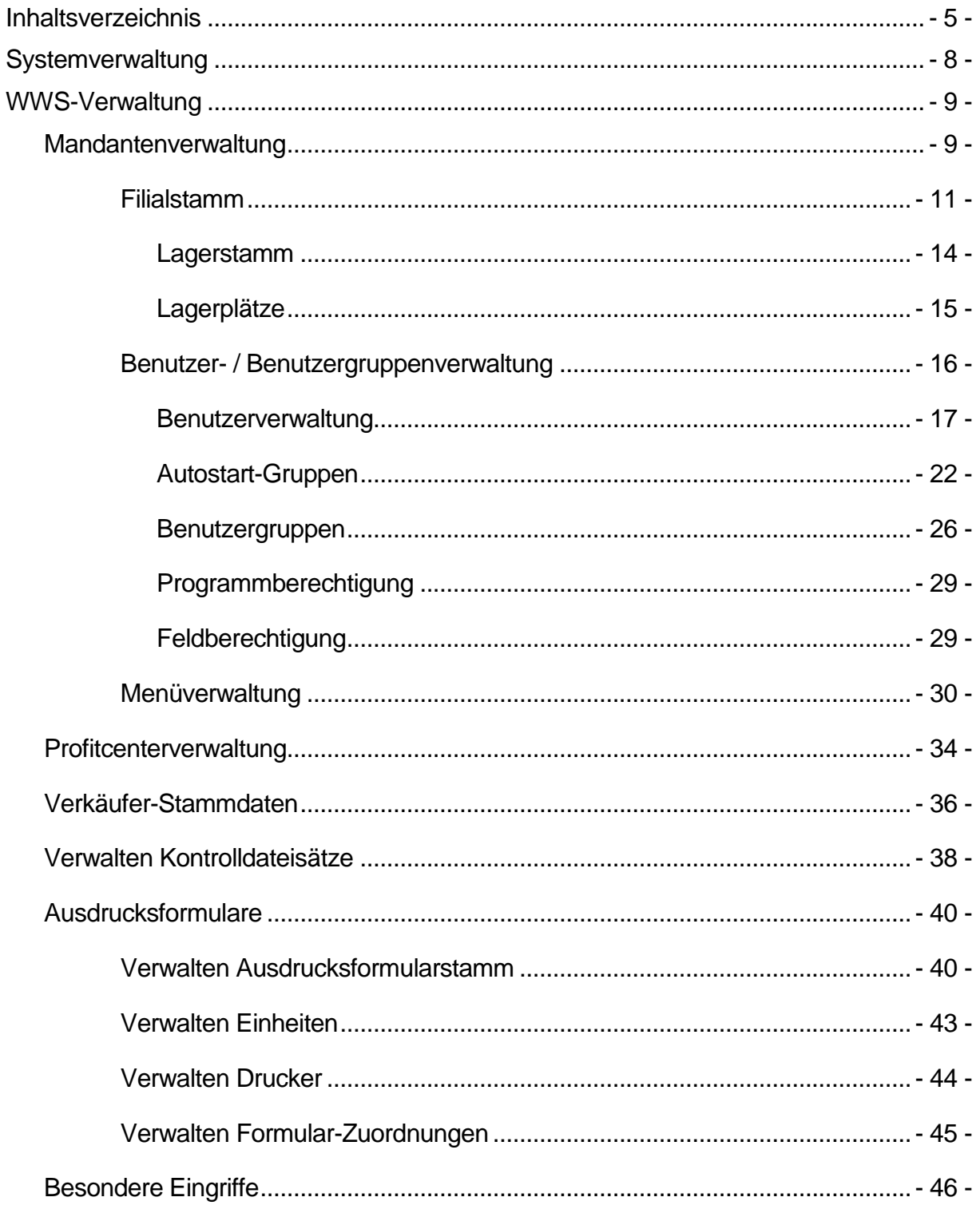

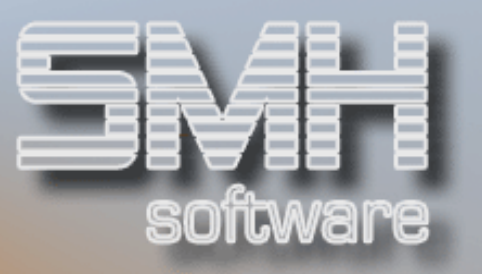

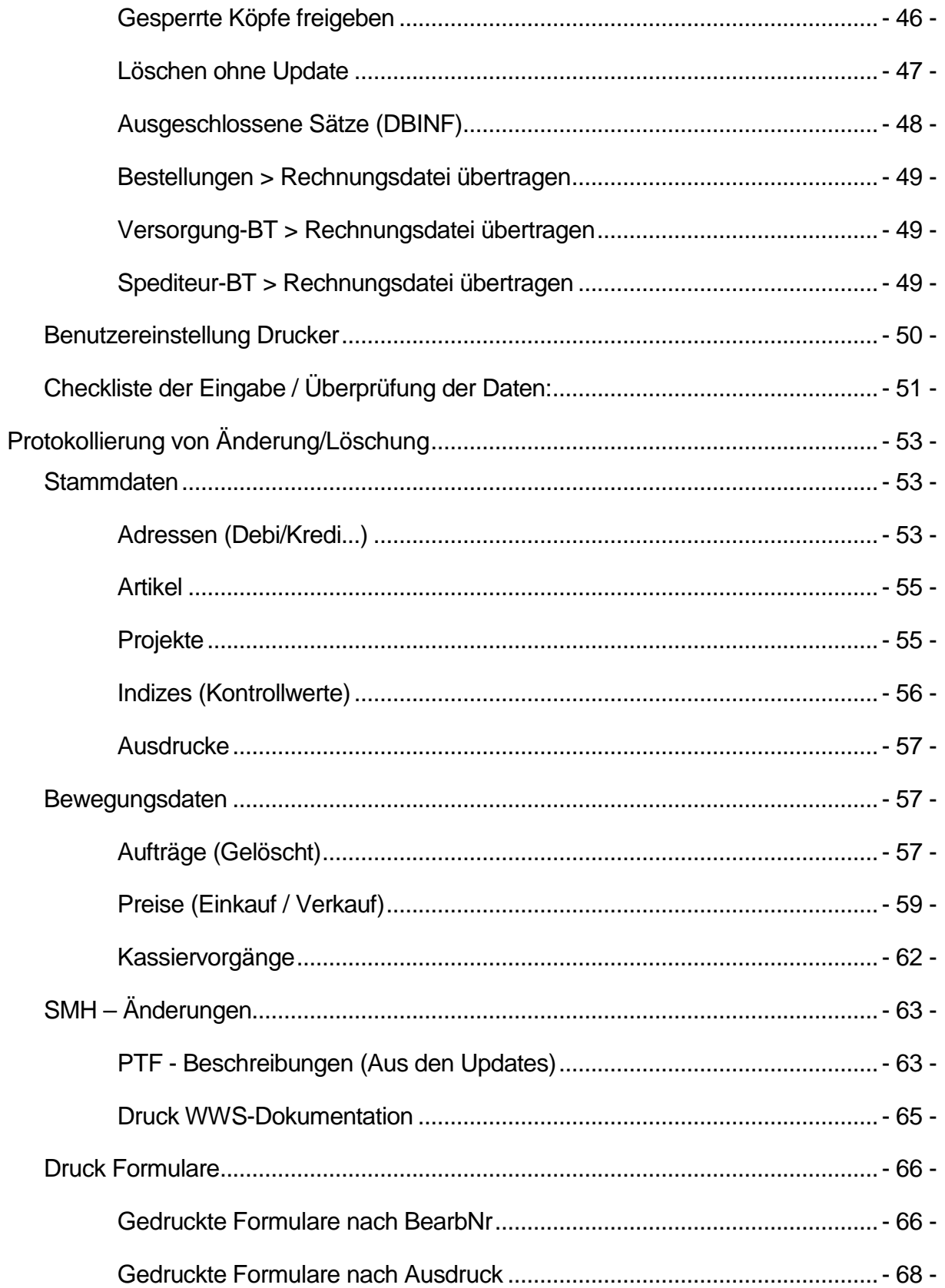

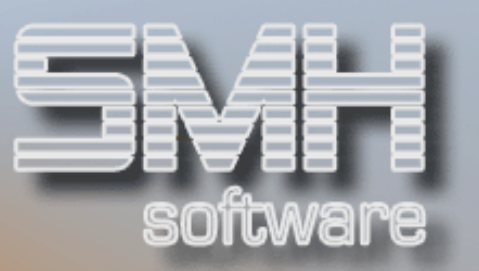

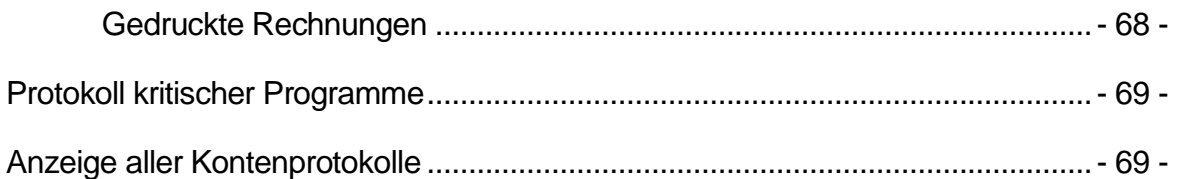

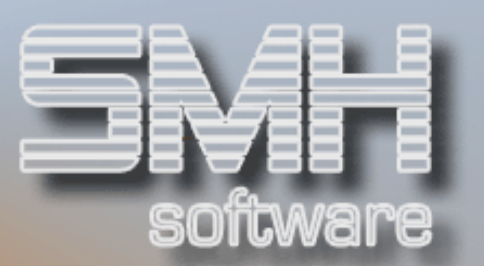

## **Systemverwaltung**

Unter diesem Hauptpunkt sind alle Menüs enthalten, welche für den Systembediener gedacht sind.

## WWS-Verwaltung

Hierbei handelt es sich um das wichtigste Untermenü für den Systembediener, denn von hier aus können die wichtigsten Funktionen eingerichtet bzw. gesteuert werden.

So können Sie z.B. folgendes verwalten:

- Mandanten, Filialen
- Profitcenter, Verkäufer
- Benutzer und Benutzergruppen
- Menüs, Ausdrucke, Umgebungsvariablen

## Protokollierung v. Änderungen/Löschungen

Die wichtigsten Dateien können auf Wunsch protokolliert werden. Hierfür muß der Index "PROTOKOLL" in der jeweiligen Filiale angelegt sein.

Bei Änderungen werden bei aktivierter Protokollierung sowohl der Ursprungs- als auch der geänderte Satz gespeichert, so dass Sie jederzeit feststellen können Wer, Wann, Was geändert hat.

Sätze, die gelöscht werden sollen, werden vor der Löschung vollständig protokolliert.

## AS-400 Systemmenüs

Dieses Untermenü ermöglicht den Aufruf der wichtigsten AS400 Menüs.

## Reorganisation

Mit diesem Menüpunkt können Sie Ihre Datenbestände bei Bedarf reorganisieren. Durch eine Reorganisation können Sie in aller Regel Plattenspeicher und dadurch auch Performance gewinnen. Dies ist allerdings erst nach geraumer Zeit sinnvoll.

#### Sicherung und Wiederherstellung

Dieses Untermenü ermöglicht den Aufruf der wichtigsten AS400 Sicherungs- und Wiederherstellungs-Menüs.

#### Datenfernverarbeitung

Der Aufruf dieses Untermenüs ist nur möglich, wenn auf Ihrer Maschine die SMH-Datenfernverarbeitung installiert ist.

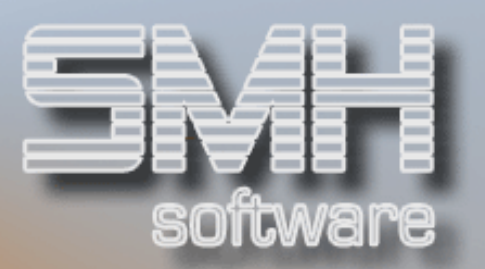

## WWS-Verwaltung

Dies ist das wichtigste Untermenü für den Systembediener, denn von hier aus können die wichtigsten Funktionen eingerichtet bzw. gesteuert werden.

#### Mandantenverwaltung

Nachdem Sie diesen Menüpunkt aufgerufen haben, erhalten Sie in der gewohnten Darstellung alle angelegten Mandanten angezeigt.

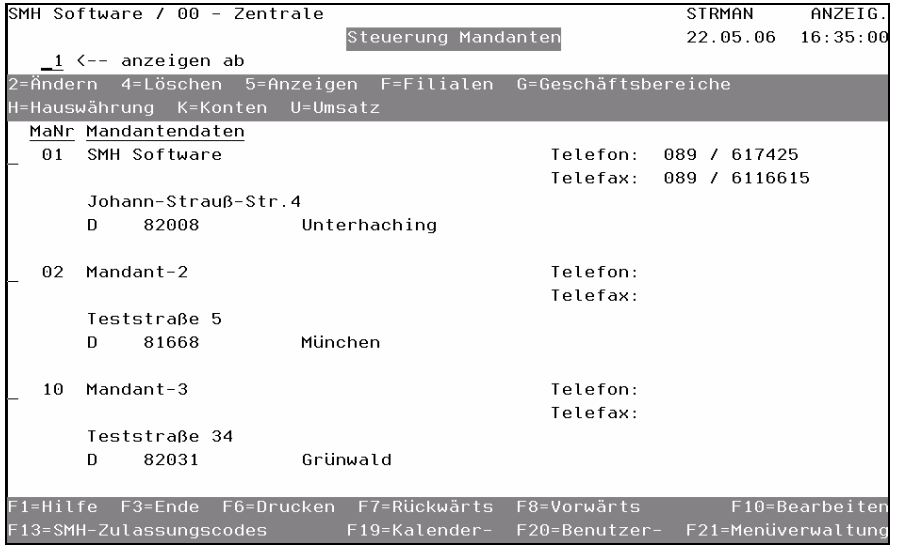

#### MaNr

Die eindeutige Mandantennummer.

#### Mandantendaten

Sie erhalten sowohl den Mandantennamen-1 / -2 als auch die Anschrift und Telefon-/ Faxnummer des Mandanten angezeigt.

#### Auswahlmöglichkeiten:

#### $Ändern = 2$

Mit dieser Auswahl können Sie die Mandantenstammdaten ändern. Da die Felder selbsterklärend sind, wird auf eine detaillierte Beschreibung verzichtet.

#### Anzeigen = 5

Mit dieser Auswahl erhalten Sie den Mandantensatz vollständig angezeigt.

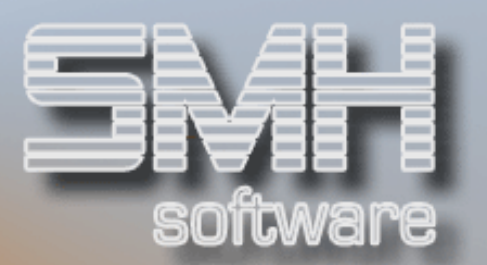

#### Filialstamm = F

Siehe auf weiter hinten.

#### Geschäftsbereiche = G

Mit dieser Auswahl gelangen Sie in die Verwaltung der Geschäftsbereiche.

#### Kontenstamm = K

Mit dieser Auswahl gelangen Sie in die Kontenstammverwaltung.

#### $U$ msatz =  $U$

Mit dieser Auswahl kann der Umsatz des Mandanten angezeigt werden.

### Funktionstasten F1, F3, F7, F8 = Standard

#### F6 = Drucken

Mit dieser Funktionstaste verzweigen Sie in den Drucksteuerbildschirm "Drucken Mandantenstamm". Nach Eingabe des Druckers, Faches, Anzahl und anschließender Datenfreigabe wird der komplette Mandantenstamm ausgedruckt.

#### $F10 =$ Bearbeiten

Um einen neuen Mandanten anzulegen, betätigen Sie die Funktionstaste F10. Es wird ein Bildschirm aufgeblendet, wo Sie die neue Mandantennummer eingeben. Nach Datenfreigabe wird der Bearbeitungsbildschirm aufgeblendet, in dem Sie die Mandantendaten eingeben. Anschließend bestätigen Sie Ihre Eingabe mit Datenfreigabe.

Es wird nun automatisch auch die Filiale - 00 angelegt, da diese immer vorhanden ist. Weitere Daten werden nicht angelegt. Um mit dem neu angelegten Mandanten auch tatsächlich arbeiten zu können, müssen Sie noch weitere Daten erfassen.

Als Unterstützung ist im Anhang eine Checkliste "Reihenfolge der Eingabe / Überprüfung der Daten" beigefügt.

Die Auflistung basiert auf der sinnvollen Reihenfolge der Eingabe der Daten, da bestimmte Daten erst dann eingegeben werden können, wenn zuvor andere bereits verfügbar sind. So ist z.B. die Anlage eines Artikels erst dann möglich, wenn Sie zumindest die Artikelgruppen, Kreditoren und Steuersätze angelegt haben.

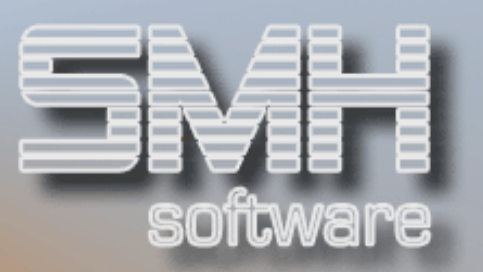

Des Weiteren wurde eine Unterscheidung zwischen Pflicht und Optional getroffen. Alle mit Pflicht gekennzeichneten Punkte müssen Sie durchgehen. Die Optionalen nur, wenn dies für Sie zutrifft / notwendig ist.

#### F13 = SMH-Zulassungscode

Mit dieser Funktionstaste gelangen Sie zum SMH-Zulassungscode. Mit der Funktionstaste F9 kommen Sie in den Änderungsmodus und können den Code ändern.

#### F19 = Kalenderverwaltung

Mit dieser Funktionstaste gelangen Sie zur Kalenderverwaltung. Dort können Sie eine Datumsliste definieren und diese einer Filiale zuordnen. So bleiben bestimmte Tage (z.B. Feiertage) bei der Ermittlung eines Liefertermins unberücksichtigt.

#### F20 = Benutzerverwaltung

Siehe weiter unten.

#### F21 = Menüverwaltung

Siehe weiter unten.

## Filialstamm

Nachdem Sie im Auswahlfeld ein F eingegeben haben, erhalten Sie eine Übersicht aller Filialen des gewählten Mandanten. Der Filialstamm ist genauso aufgebaut wie der Mandantenstamm

Unter Filialen werden rechtlich unselbständige Niederlassungen eines Mandanten verstanden.

Sobald Sie einen Mandanten anlegen, wird automatisch die Filiale 00, welche als Zentrale betrachtet wird, angelegt. Des Weiteren können bis zu 99 zusätzliche Filialen je Mandant definiert werden.

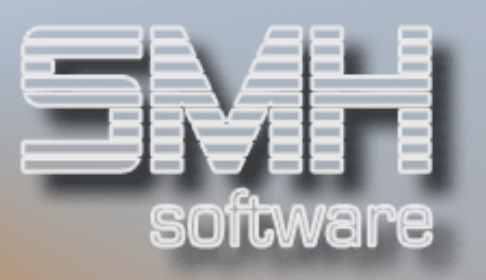

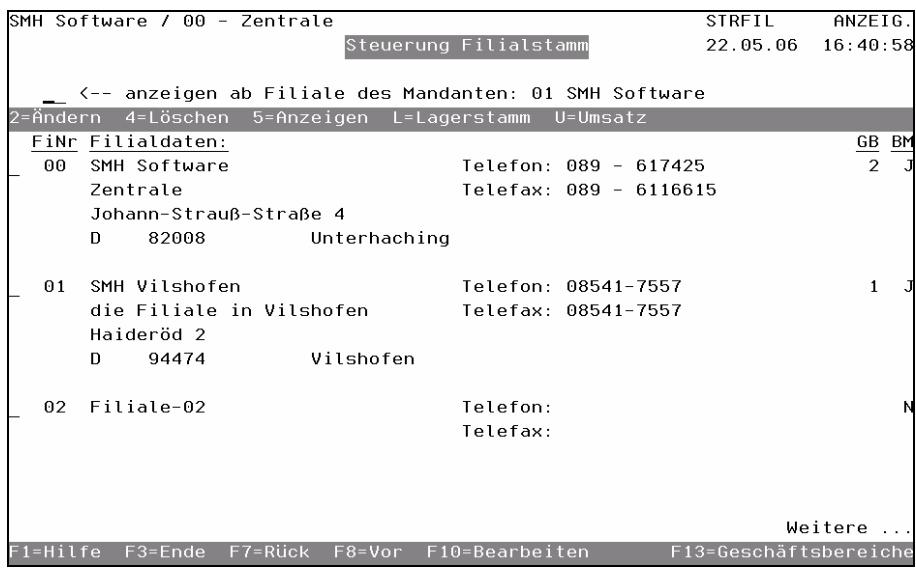

Die Werte aus dem Filialstamm wie z.B. der Name der Filiale werden auf einigen Ausdrucken wie z.B. bei Bestellungen ausgegeben.

## Auswahlmöglichkeiten:

#### $Ändern = 2$

Um die Werte einer Filiale zu ändern, geben Sie eine 2 im Auswahlfeld ein.

#### Löschen  $= 4$

Sollten Sie eine Filiale löschen wollen, geben Sie eine 4 im Auswahlfeld ein. Es erfolgt eine Sicherheitsabfrage, ob Sie die Filiale tatsächlich löschen wollen. Diese bestätigen Sie mit der Funktionstaste F11.

Beachten Sie, dass es sich um eine echte Löschung aller Datensätze der gekennzeichneten Filiale handelt. Eine Wiederherstellung der Daten ist nach der Löschung nicht mehr möglich !

#### Anzeigen = 5

Falls Sie sich den Filialsatz betrachten wollen, geben Sie eine 5 im Auswahlfeld ein.

#### Lagerstamm = L

Siehe weiter unten.

#### Umsatz = U

Mit dieser Auswahl bekommen Sie den Filialumsatz angezeigt.

## Funktionstasten: F1, F3, F7, F8 = Standard

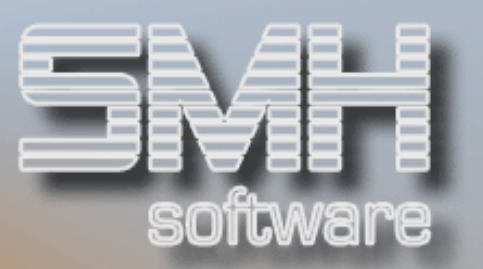

#### F10 = Bearbeiten

Mit dieser Funktionstaste verzweigen Sie in den Bearbeitungsmodus, wo Sie eine neue Filiale definieren können.

Zuerst werden Sie nach der neuen Filialnummer gefragt. Nach Eingabe dieser und Bestätigung mit Datenfreigabe wird ein zweiter Bildschirm aufgeblendet, wo Sie die genauen Werte der Filiale wie z.B. Name und Anschrift eingeben können.

Nach Eingabe der Filialdaten und Datenfreigabe werden alle notwendigen Datensätze für die neue Filiale erstellt. Dies kann mehrere Minuten dauern!

- Lager, Lagerplätze
- Adressen-Filiale, Adressen-Filiale-Offen, Lieferadressen
- Artikel-Filiale, Chargen, Lager-Mengen, Lagerplatz-Mengen
- Ausdrucke, Standard-Ausdrucke
- Filiale als Versorgungsfiliale
- Programm- und Feldberechtigung

## Anschließend sollten Sie noch folgende Hinterlegungen anlegen bzw. überprüfen:

Unbedingt nötig sind:

- Benutzervorgaben
- Benutzergruppen-Zuordnungen (Filialzuordnung)
- Kontrolldatei
- Konten prüfen und hinterlegen (Erlöskonten etc.)
- Kassenbewegungsarten
- Texte/Konstanten für Ausdrucke

Nur wenn abweichend von Zentrale oder gewünscht:

- Ek-Preise im Artikelstamm (kalkulatorisch etc.)
- Ausdrucksverwaltung, Benutzereinstellung-Drucker
- Programm- und Feldberechtigung
- Preise, Rabatte, Frachten, Zu-/Abschläge, Zuordnungen Preisreihen
- Lieferadressen und Verrechnung bei Versorgungen
- Baumarkt einrichten
- Prioritäten und Sperre für die Rückstandsautomatik

## In der FIBU sind folgende Arbeiten noch nötig:

• Kontrollwerte für Filiale kopieren

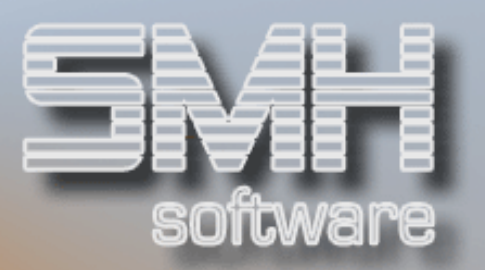

#### F13 = Geschäftsbereiche

Mit dieser Funktionstaste gelangen Sie zum Verwalten Geschäftsbereiche. Sie können verschiedene Filialen zu einem Geschäftsbereich zusammenfassen und diesen in der Umsatzstatistik beurteilen.

#### Lagerstamm

Nach Eingabe eines L im Auswahlfeld gelangen Sie in die Lagerverwaltung der gekennzeichneten Filiale.

Jede Filiale kann bis zu 99 Lager führen, wobei es sich bei diesen auch um logische Lager handeln kann. Jede Filiale hat zumindest das Lager-01. Dieses wird bei der Neuanlage einer Filiale automatisch erstellt.

Außer dem Namen des Lagers werden im Standard keine der verfügbaren Felder angesprochen. Alle Felder dienen rein zur Information, daher wird auf eine ausführliche Beschreibung der einzelnen Felder verzichtet.

#### Auswahlmöglichkeiten:

#### $Ändern = 2$

Mit dieser Auswahl können Sie den Lagersatz ändern.

#### Löschen  $= 4$

Sollten Sie ein Lager löschen wollen, geben Sie im Auswahlfeld eine 4 ein. Es erfolgt eine Sicherheitsabfrage, ob Sie das Lager tatsächlich löschen wollen. Diese bestätigen Sie mit der Funktionstaste F11.

Sollten noch Artikelbestände vorhanden sein, ist eine Löschung des Lagers nicht möglich !

#### Anzeigen = 5

Sollten Sie den Lagersatz betrachten wollen, geben Sie eine 5 im Auswahlfeld ein.

#### Lagerartikel/Plätze = L

Diese Auswahl ist eine kundenspezifische Programmierung.

#### Lagerplätze = P

Siehe weiter unten.

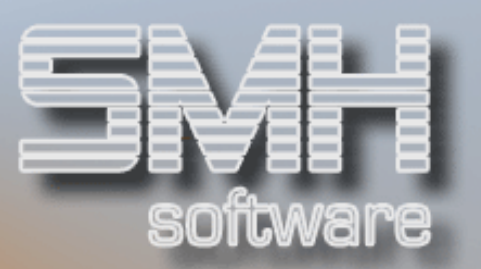

#### Märkte = M

Hier gelangen Sie zur Definition des Baumarktes. Dort können Sie Ihr Lager in Regale und Regalplätze aufteilen. Es erfolgt auf diese jedoch nicht die Bestandsführung. Weiters hierzu finden Sie beim Menü , Sonstige Stammdaten', Märkte

#### Funktionstasten:

F1, F3, F7, F8 = Standard

#### F10 = Bearbeiten

Mit dieser Funktionstaste verzweigen Sie in den Bearbeitungsmodus, wo Sie neue Lager definieren oder bestehende ändern können.

#### Lagerplätze

Für jedes Lager können beliebig viele Lagerplätze geführt werden. Die Bestandsführung jedes Artikels erfolgt im Standard bis auf Lagerplatzebene. D.h. Für jeden Artikel gibt es zumindest einen Lagerplatz. Die möglichen Lagerplätze, die einem Artikel zugeordnet werden können, müssen zuerst als Lagerplätze in der Lagerplatzverwaltung definiert werden.

Bei der Anlage eines Lagers wird automatisch ein Lagerplatz \*Blank angelegt. Dieser muß immer vorhanden sein, da auf diesen Lagerplatz alle Mengen geführt werden, für die nicht explizit ein Lagerplatz angegeben wurde.

Nachdem Sie ein P im Auswahlfeld eingegeben haben, erhalten Sie alle definierten Lagerplätze des gewählten Lagers angezeigt.

#### Auswahlmöglichkeiten:

#### Löschen = 4

Zum Löschen eines Lagerplatzes, geben Sie eine 4 im Auswahlfeld ein und bestätigen mit Datenfreigabe. Es erfolgt eine Sicherheitsabfrage, ob Sie den Lagerplatz tatsächlich löschen wollen. Bestätigen Sie mit der Funktionstaste F11.

Beachten Sie, dass eine Löschung nur möglich ist, wenn kein Artikel einen Bestand auf diesem Lagerplatz hat.

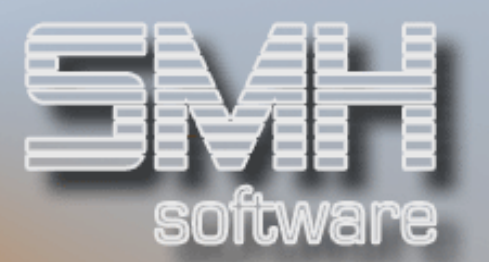

## Funktionstasten: F1, F3, F7, F8 = Standard

#### F10 = Bearbeiten

Mit dieser Funktionstaste verzweigen Sie in den Bearbeitungsmodus, wo Sie neue Lagerplätze definieren oder bestehende Ändern können.

## Benutzer- / Benutzergruppenverwaltung

Das gesamte SMH-System basiert auf Benutzer und Benutzergruppen, das bedeutet:

- Jeder User, für den ein Benutzerprofil auf der AS400 erstellt wurde und der mit dem SMH-System arbeiten soll, muß in der Benutzerverwaltung angelegt werden.
- Jeder Benutzer, der im SMH-System angelegt wird, muß einer Benutzergruppe zugeordnet werden.
- Die Benutzergruppe SECURITY ist die einzige, die Programm- und Feldberechtigungen vergeben kann. Diese hat auch Zugriff auf alle Programme.
- Die Programm- / Feldberechtigung, die Erlaubnis auf Mandanten- / Filialebene und die zugeordneten Menüs erfolgen immer auf Benutzergruppenebene.

Daher ist es sinnvoll, vor der Einrichtung der Benutzer und Benutzergruppen die möglichen Benutzer in Tätigkeitsbereiche aufzugliedern.

Beispiel:

Es wird festgestellt, dass es fünf logische Gruppen im Unternehmen gibt. Die wären:

- 1. Geschäftsführung
- 2. EDV-Abteilung
- 3. Verkauf
- 4. Einkauf
- 5. Stammdatenverwaltung

In der Gruppe Verkauf gibt es noch die Unterscheidung zwischen Verkäufern und Auszubildenden. Da Auszubildende nicht alle

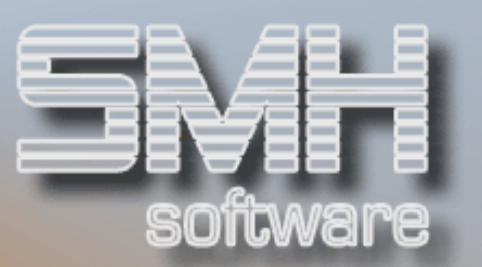

Berechtigungen der Verkäufer erhalten sollen, wird die Gruppe Verkäufer in folgende Gruppen aufgeteilt:

- 1. Verkauf
- 2. Verkauf Auszubildende

Dadurch ergeben sich 6 logische Gruppen. Die wären:

- 1. Geschäftsführung
- 2. EDV-Abteilung
- 3. Verkauf
- 4. Verkauf Auszubildende
- 5. Einkauf
- 6. Stammdatenverwaltung

Für die ermittelten Gruppen würden nun zuerst die Menüs erstellt werden. Anschließend würden die Benutzergruppen und dann die Benutzer angelegt werden. Als letztes würde die Programm- / Feldberechtigung vergeben werden.

Benutzerverwaltung

Bei Aufruf der Benutzerverwaltung erhalten Sie alle angelegten Benutzer angezeigt.

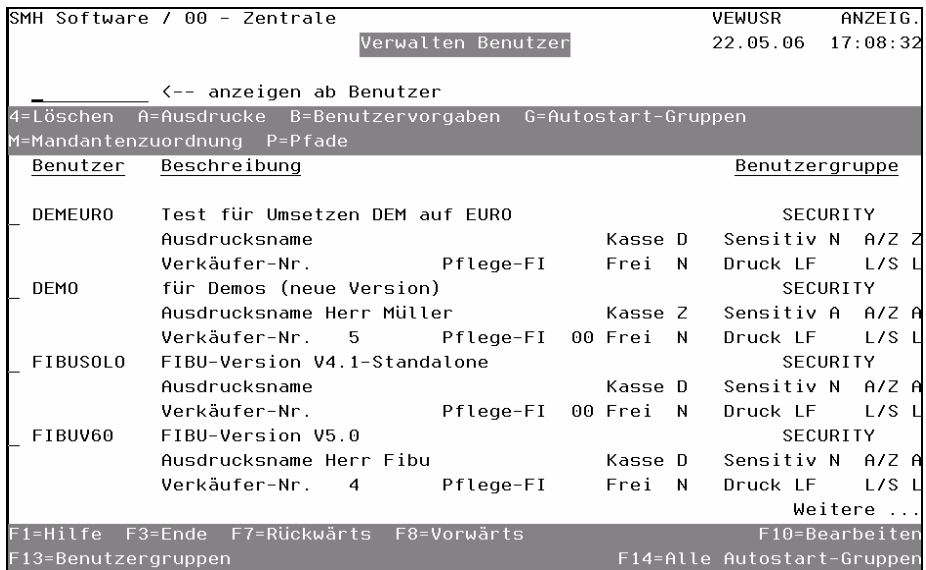

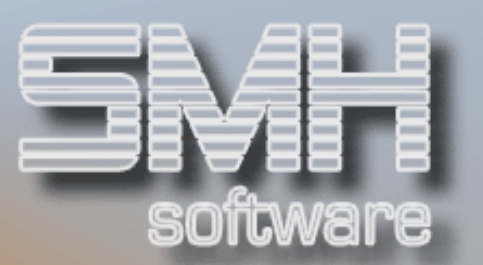

#### Benutzer

Der Name des Benutzers. Dieser muß gleich dem Userprofile sein.

#### **Beschreibung**

Die Beschreibung, um wen es sich handelt.

#### Benutzergruppe

Die Benutzergruppe, der dieser Benutzer zugeordnet ist. Dadurch übernimmt er alle Programm- und Feldberechtigungen der Benutzergruppe. Des Weiteren auch die Mandanten- und Filialzuordnung. Diese legt fest, mit welchen Daten (Mandant / Filiale) er arbeiten darf.

#### Ausdrucksname

Der Inhalt dieses Feldes wird in der Regel auf Formularen ausgegeben. So können Sie für den Benutzer Müller "Frau Anne Müller" hinterlegen.

#### Kasse

Dieses Kennzeichen legt fest, ob für diesen Benutzer die zentrale oder dezentrale Kassenlösung gilt. Dies greift, wenn der Benutzer einen Barverkauf durchführen möchte.

Bei der dezentralen Lösung, erfolgt nach Aufruf "Drucken Barrechnung" das Aufblenden der Kasse, wo der zu zahlende und erhaltene Betrag angezeigt bzw. eingegeben wird.

Bei der zentralen Lösung wird stattdessen der Auftrag mit einem Kennzeichen versehen, und es erfolgt weder das Aufblenden des Kassenbildschirmes noch der Druck einer Barrechnung. Der tatsächliche Kassiervorgang kann unter dem Menüpunkt "Anstehende Barrechnungen" im Auftragswesen aufgerufen werden. In diesem Programm werden alle gekennzeichneten Aufträge so angezeigt, dass der Kassierer den Auftrag eines Kunden leicht finden kann. Eine genaue Beschreibung dazu ist weiter unten.

#### Sensitiv

Dieses Kennzeichen legt fest, ob die Einkaufs- und Rohgewinnfelder im Auftragswesen beim Aufruf angezeigt werden. Der hier hinterlegte Wert gilt immer nur als Anfangswert beim Aufruf aus der Menüebene. Der Benutzer kann den Modus innerhalb der Programme mit der Funktionstaste F21 jederzeit ändern.

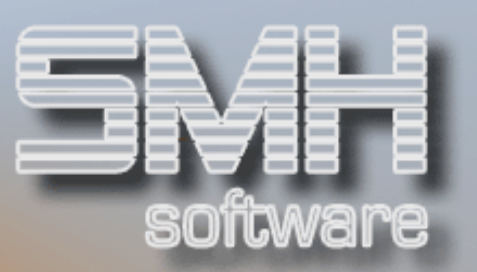

## A/Z

Dieses Kennzeichen dient der Vorbelegung des Abhol- /Zustellkennzeichens im Angebots-/Auftragswesen.

#### Verkäufer-Nr.

Es kann dem Benutzer eine Verkäufer-Nummer zugeordnet werden, welche dann im Angebots-/Auftragswesen herangezogen wird.

#### Pflege-FI

Es wird festgelegt, mit welcher Anfangsfiliale die Preisverwaltungsprogramme aufgerufen werden.

#### Frei

Dieses Feld legt fest, mit welchem Wert bei der Auftragserfassung das Feld "Manuelle Freigabe vorbelegt wird.

#### Druck LF

Dieses Feld legt fest, ob es beim Lieferscheindruck für diesen Benutzer Einschränkungen gibt.

#### L/S

Dieses Kennzeichen dient der Vorbelegung des Streckenkennzeichens im Angebots- /Auftragswesen.

#### Auswahlmöglichkeiten:

#### $L$ öschen = 4

Mit dieser Auswahl können Sie einen Benutzer löschen. Beachten Sie, dass keine Löschung des tatsächlichen Userprofiles erfolgt.

#### Ausdrucke = A

In der Ausdrucksverwaltung wird festgelegt, auf welchem Drucker ein bestimmter Ausdruck erfolgen soll. Diese Auswahl ermöglicht es Ihnen, je Benutzer und definiertem Formular einen abweichenden Drucker und das dazugehörige Fach zu hinterlegen.

Nach dem Aufruf erhalten Sie eine Übersicht, in der Ihnen alle benutzerindividuellen Ausdruckshinterlegungen angezeigt werden.

Mit der Funktionstaste F9 können Sie zwischen dem Ändern und dem Hinzufügen Modus wechseln. Im Hinzufügemodus können Sie einen Ausdruck mit der Funktionstaste F4 auswählen. Anschließend müssen nur noch der gewünschte Drucker und das Fach angegeben werden. Die Hinterlegung kann für den Benutzer je Filiale durchgeführt werden.

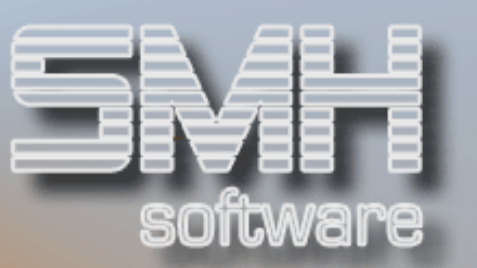

Beachten Sie, dass diese Hinterlegung erst beim nächsten Anmelden tatsächlich greift.

#### Benutzervorgaben = B

Die Benutzervorgabe wird im Angebots-/Auftragswesen benötigt, da diese als Anfangswerte gelten. Für jeden Mandanten / jede Filiale, die der Benutzer bearbeiten kann, muß eine eigene Vorgabe hinterlegt werden. Die Vorgabewerte können alle im Kopf verändert werden.

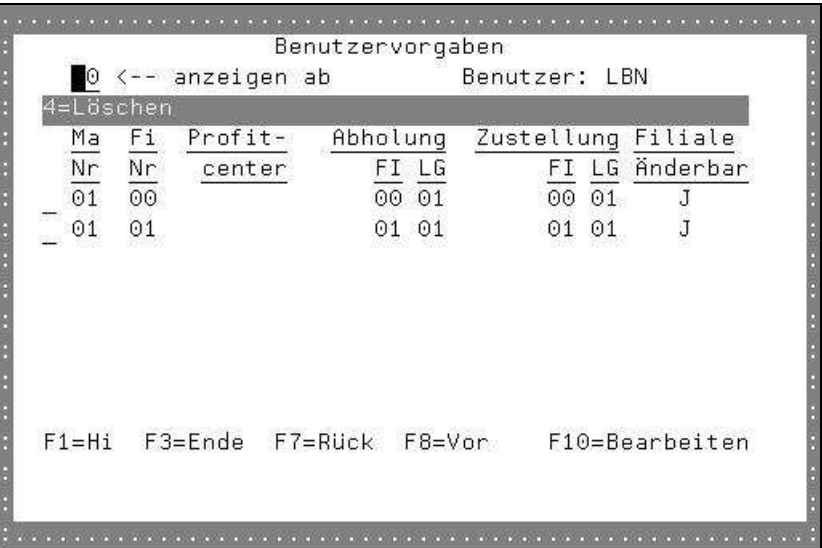

#### MaNr

Die Mandantennummer, für die diese Vorgabe gilt.

#### FiNr

Die Filialnummer des Mandanten, für die diese Vorgabe gilt.

#### **Profitcenter**

Das Profitcenter des Benutzers, welches als Vorgabe im Auftragswesen gilt.

#### Abholung FI

Die Filialnummer, aus der Abholaufträge geliefert werden.

#### Abholung LG

Das Lager in der Filiale, aus der Abholaufträge geliefert werden.

#### Zustellung FI

Die Filialnummer, aus der Zustellaufträge geliefert werden.

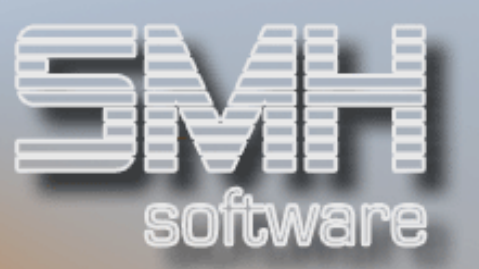

### Zustellung LG

Das Lager in der Filiale, aus der Zustellaufträge geliefert werden.

#### Filiale Änderbar

Dieses Kennzeichen legt fest, ob die Vorgabewerte auf Filialebene verändert werden können.

#### Auswahlmöglichkeiten:

Löschen  $= 4$ Mit dieser Auswahl können Sie eine Vorgabe löschen.

Funktionstasten: F1, F3, F7, F8 = Standard

#### $F10 =$ Bearbeiten

Mit dieser Funktionstaste verzweigen Sie In den Bearbeitungsmodus, wo Sie bestehende Vorgaben ändern bzw. neue anlegen können.

#### Autostart-Gruppen = G

Bei Autostartgruppen handelt es sich um Befehle, welche entweder beim Anmelden oder zu einer bestimmten Zeit ausgeführt werden sollen. Näheres Siehe weiter unten.

#### Funktionstasten:

#### F1, F3, F7, F8 = Standard

#### F10 = Bearbeiten

Mit dieser Funktionstaste verzweigen Sie in den Bearbeitungsmodus, in dem Sie neue Benutzer anlegen bzw. bestehende ändern können.

#### F13 = Benutzergruppen

Um zur Verwaltung der Benutzergruppen zu gelangen, betätigen Sie diese Funktionstaste. Näheres zu Benutzergruppen finden Sie weiter unten.

#### F14 = Alle Autostart-Gruppen

Diese Funktionstaste dient der leichteren Verwaltung aller Autostartgruppen. Nach Betätigen der Funktionstaste erhalten Sie alle Autostartgruppen aller Benutzer angezeigt. Die weitere Vorgehensweise ist mit der benutzerabhängigen Autostart-Gruppenverwaltung identisch.

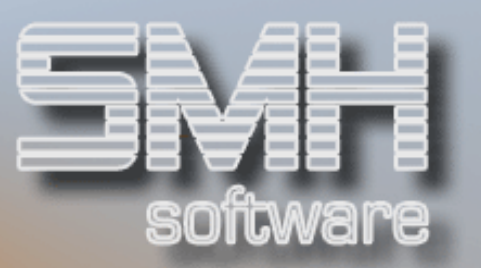

### Autostart-Gruppen

Bei Autostartgruppen handelt es sich um Befehle, welche entweder beim Anmelden oder zu einer bestimmten Zeit ausgeführt werden sollen. Es wird zwischen zwei Gruppen unterschieden:

#### ANMELD-Gruppe

Diese Gruppe wird nur beim Anmelden des Benutzers einmalig oder jedes Mal ausgeführt.

#### Sonstige-Gruppen

Alle restlichen Gruppen werden erst bei Aufruf, z.B. aus dem JOBSCDE aufgerufen. Ein typisches Beispiel wäre der Nachtlauf. Dieser wird als Gruppe hinter dem Benutzer SMH hinterlegt. Im JOBSCDE wird nur das Command AUTOSTART in der Bibliothek WWS400 aufgerufen. Als Parameter wird ein \*Blank, der Benutzer und der Gruppenname übergeben.

Nachdem Sie diese Auswahl bestätigt haben, erhalten Sie eine Übersicht der für den Benutzer hinterlegten Gruppen.

#### **Gruppe**

Der eindeutige Gruppenname.

#### Beschreibung

Die Kurzbeschreibung der Gruppe.

#### Auswahlmöglichkeiten:

#### $Ändern = 2$

Diese Auswahl dient der Änderung der Beschreibung und bei ANMELD-Gruppen der Art. Die Art legt fest, ob die Gruppe einmalig oder mehrmalig ausgeführt werden soll.

#### Kopieren = 3

Mit dieser Auswahl können Sie eine Gruppe mit den einzelnen Befehlen kopieren. Das Kopieren kann sowohl auf einen anderen Benutzer als auch auf eine andere Gruppe erfolgen.

Nach dem Aufruf geben Sie den Benutzer, die Gruppe und die Beschreibung ein. Anschließend starten Sie den Kopiervorgang durch Datenfreigabe.

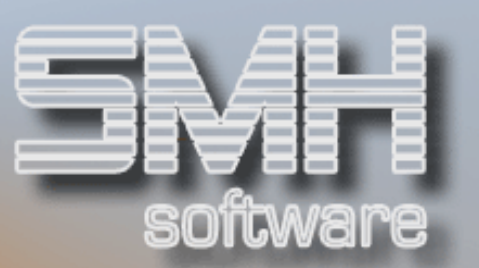

#### Löschen  $= 4$

Sollten Sie eine Gruppe löschen wollen, geben Sie eine 4 im Auswahlfeld ein und bestätigen mit Datenfreigabe.

#### Verwalten = V

Mit dieser Auswahl gelangen Sie in den Verwaltungsbildschirm der Gruppe, in der Sie alle hinterlegten Befehle angezeigt erhalten. Siehe weiter unten.

## Funktionstasten:

#### F1, F3, F7, F8 = Standard

#### F10 = Neue Gruppe

Allgemeine Autostartgruppen legen Sie mit dieser Funktionstaste an.

#### F13 = Neue Anmeld-Gruppe

Eine ANMELD-Gruppe legen Sie mit dieser Funktionstaste an.

#### Verwalten Autostart-Gruppen

Hier bekommen Sie alle hinterlegten Befehle dieser Gruppe angezeigt. Diese können Sie hier ändern und neue hinzufügen. Zusätzlich können Sie die Reihenfolge verändern.

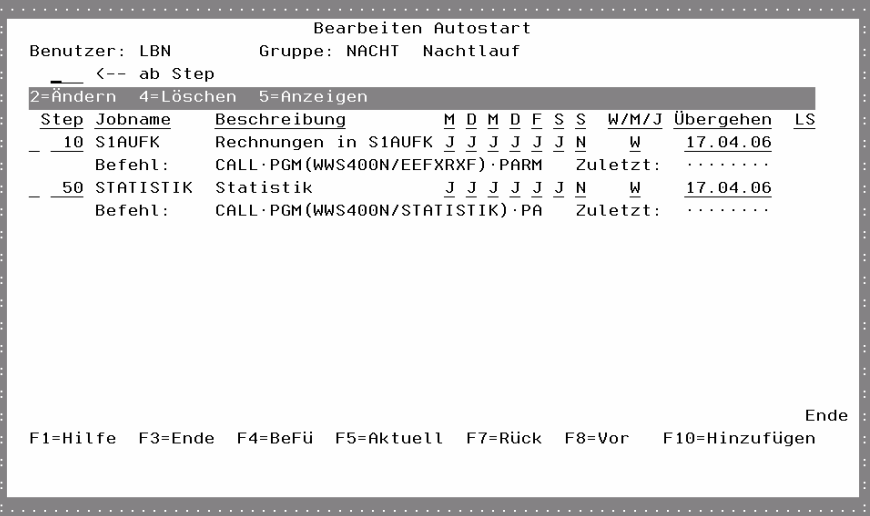

#### Step

Die Stepnummer legt die Reihenfolge des Ablaufs fest. Bei gleicher Stepnummer wird der zuerst angelegte Befehl ausgeführt.

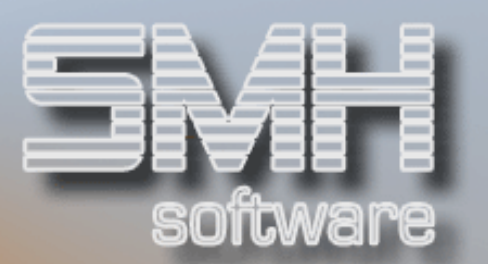

#### Jobname

Der eindeutige Jobname.

#### Beschreibung

Eine kurze Beschreibung des Jobs.

#### M / D / M / D / F / S / S

Diese Kennzeichen legen fest, an welchen Wochentagen dieser Step durchgeführt werden soll.

#### W / M / J

Dieses Kennzeichen legt fest, ob dieser Step wöchentlich, monatlich oder jährlich ausgeführt werden soll.

#### Übergehen

Sollte dieser Step einmalig nicht ausgeführt werden, so geben Sie das gewünschte Datum an.

#### LS

Dieses Kennzeichen gibt Ihnen Auskunft darüber, wie der Step zuletzt beendet wurde.

OK = Ordnungsgemäß abgearbeitet.

NO = Nicht Ordnungsgemäß abgelaufen. Überprüfen Sie in diesem Falle die Historie.

#### Befehl

Die ersten 30 Stellen des Befehls werden Ihnen angezeigt.

#### Zuletzt

Das letzte Datum, an dem dieser Befehl ausgeführt wurde.

#### Auswahlmöglichkeiten:

#### $Ändern = 2$

Mit dieser Auswahl können Sie einen Step ändern. Näheres entnehmen Sie dem Punkt "Funktionstaste F10 = Bearbeiten".

#### Löschen  $= 4$

Sollten Sie einen Step löschen wollen, geben Sie eine 4 im Auswahlfeld ein und bestätigen durch Datenfreigabe. Eine Löschung ist nicht möglich, wenn dieser Step als "Gehe zu Step" hinterlegt wurde !

#### Anzeigen = 5

Um den Step komplett zu sehen, geben Sie eine 5 im Auswahlfeld ein.

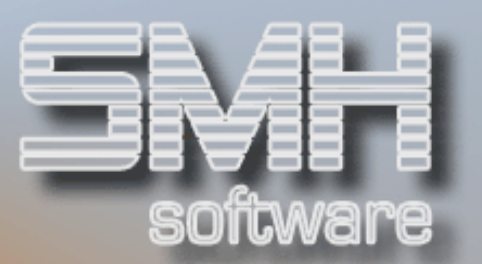

## Funktionstasten: F1, F3, F4, F5, F7, F8 = Standard

#### F10 = Bearbeiten

Diese Funktionstaste dient der Neuanlage von Befehlen. Nach Betätigen der Funktionstaste werden Sie um die Eingabe eines Jobnamens gebeten. Geben Sie den gewünschten Namen ein und bestätigen Sie mit Datenfreigabe.

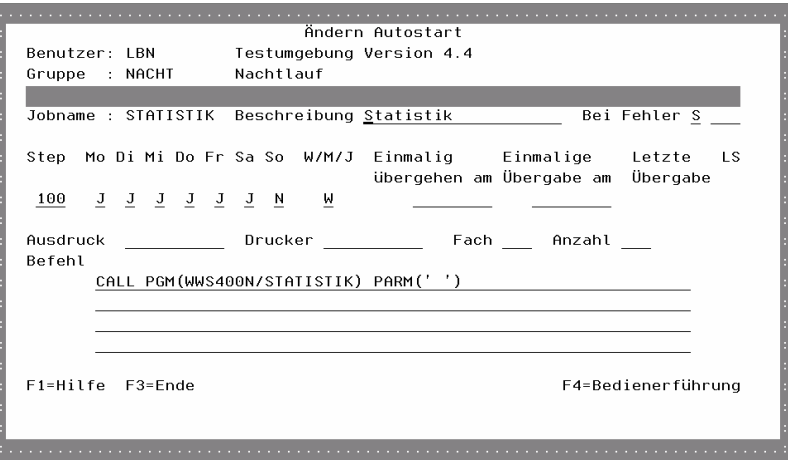

Nun erhalten Sie den "Bearbeiten Autostart" Bildschirm angezeigt, wo Sie den kompletten Befehl eingeben und steuern können. Auf bereits zuvor beschriebene Felder wird hier nicht nochmals eingegangen.

#### Bei Fehler

Sollte während der Ausführung des Befehls ein Fehler auftreten, können Sie bestimmen, wie der weitere Ablauf der Gruppe erfolgen soll. Ihnen stehen 3 Möglichkeiten zur Verfügung:

#### Nächster Step

Die Gruppe wird mit dem nächsten Step weiter abgearbeitet.

#### Gehe zu Step

Die Verarbeitung der Gruppe wird erst ab einer bestimmten Stepnummer fortgesetzt. Die Stepnummer muß höher sein als die eigene Stepnummer.

#### Verarbeitung Abbrechen

Die Verarbeitung wird abgebrochen. Es wird kein weiterer Step ausgeführt.

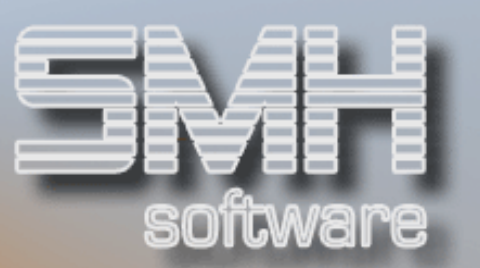

#### Einmalige Übergabe am

Sie können einen Step auch einmalig ausführen lassen. Tragen Sie das gewünschte Ausführungsdatum ein.

#### Ausdruck / Drucker / Fach / Anzahl

Diese Felder sind für spätere Releases vorgesehen, um Druckjobs zu steuern.

#### Befehl

Tragen Sie den auszuführenden Befehl ein. Für alle Commands, die in Ihrer Bibliothekssuchliste stehen, können Sie mit der Funktionstaste F4 den Befehl prompten.

Funktionstasten: F1, F3, F4 = Standard

#### Benutzergruppen

Benutzergruppen sind im SMH - WWS400 die Grundlage um Programmund Feldberechtigungen zu vergeben. Programm- und Feldberechtigungen können nur von Benutzern der Benutzergruppe SECURITY vergeben werden.

Zusätzlich werden bei den Benutzergruppen die Anfangsmenüs hinterlegt.

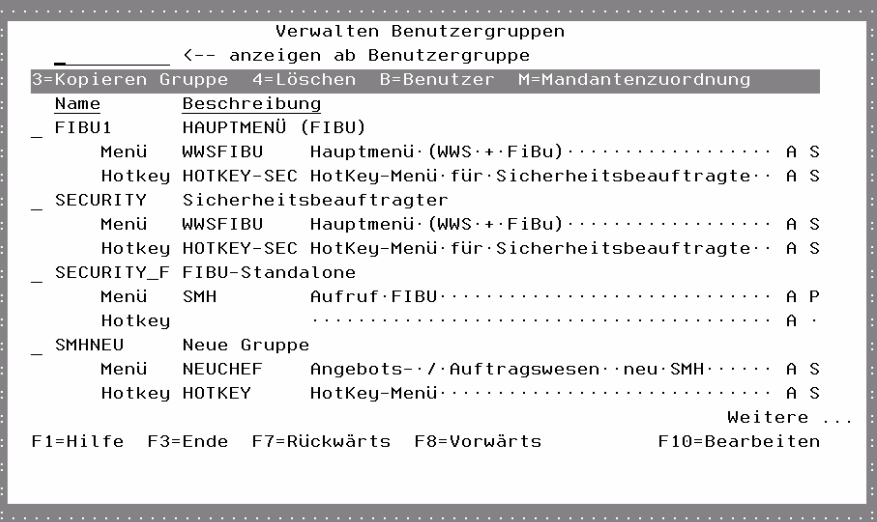

#### Name

Der Name der Benutzergruppe.

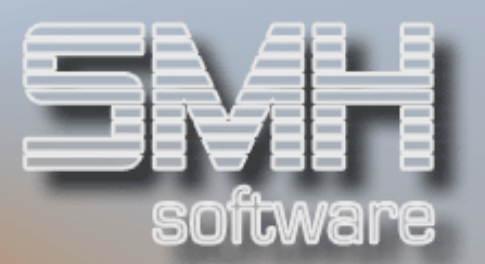

#### **Beschreibung**

Eine Kurzbeschreibung der Benutzergruppe.

#### Menü

Jeder Benutzergruppe kann ein eigenes Menü zugeordnet werden. Um aus den möglichen Menüs eines auszuwählen, betätigen Sie die Funktionstaste F4. Nach der Auswahl eines Menüs, erscheint neben den Menünamen noch eine Beschreibung des Menüs.

#### A

Die Art des Menüs: Standard- oder Selbstdefiniertes Menü.

#### **Hotkey**

Unter Hotkey wird ein Menü oder Programm verstanden, welches bei Betätigen der Abruftaste aufgerufen wird. Es dient dazu, Programme wie die Verkaufspreisanzeige oder Commands aus jeder Umgebung heraus aufzurufen.

#### Auswahlmöglichkeiten:

#### Kopieren = 3

Diese Auswahl dient dem Kopieren einer Benutzergruppe zu einer neuen Benutzergruppe, wobei die Programm- und Feldberechtigungen ebenfalls übernommen werden.

Nach dem Aufruf des Programms geben Sie den Namen der neuen Benutzergruppe und dessen Beschreibung ein. Nachdem Sie mit Datenfreigabe Ihre Eingabe bestätigt haben, wird die Benutzergruppe angelegt und die Berechtigungen werden kopiert.

#### Löschen = 4

Sollten Sie eine Benutzergruppe löschen wollen, geben Sie eine 4 im Auswahlfeld ein. Nachdem Sie Datenfreigabe gedrückt haben, überprüft das Programm, ob dieser Benutzergruppe noch Benutzer zugeordnet sind. Sollte dies der Fall sein, ist die Löschung nicht möglich.

#### Mandantenzuordnung = M

Mit der Mandantenzuordnung ist gemeint, mit welchen Mandantendaten eine Benutzergruppe arbeiten darf. Des Weiteren wird festgelegt, ob der Benutzer bei der Anmeldung direkt in das Menü gelangt, oder ob er sich den Mandanten und die Filiale auswählen darf. Eine Anmeldung ohne Mandantenzuordnung bzw. Filialzuordnung ist nicht möglich.

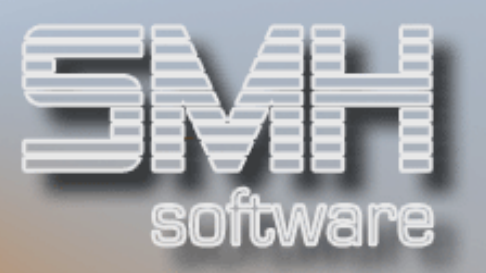

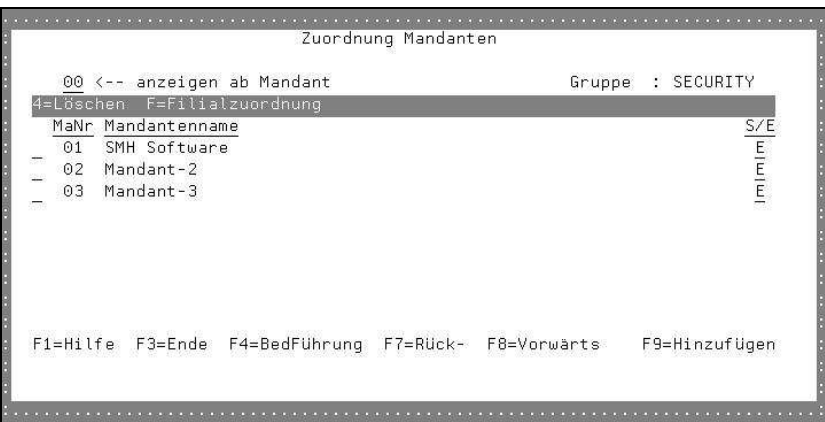

#### MaNr

Die Mandantennummer, für die diese Zuordnung gilt.

#### Mandantenname

Der Name des Mandanten wird angezeigt.

## $S / E$

Dieses Kennzeichen legt fest, ob dieser Mandant E=Erlaubt ist oder ob es sich gar um den S=Standardmandanten handelt.

Erlaubt bedeutet, dass der Benutzer bei der Anmeldung diesen Mandanten auswählen und dessen Daten benützen kann.

Standard bedeutet, dass der Benutzer bei der Anmeldung den Mandanten nicht mehr auszuwählen braucht, da automatisch der Standardmandant gilt.

#### Auswahlmöglichkeiten:

 $l$  öschen = 4 Mit dieser Auswahl löschen Sie eine Mandantenzuordnung.

#### $Filialzuordnuna = F$

Die Filialzuordnung ist genauso aufgebaut wie die Mandantenzuordnung. Mit der Filialzuordnung legen Sie fest, mit welchen Daten welcher Filiale der Benutzer arbeiten kann. Die Hinterlegung einer Standardfiliale ist ebenso möglich.

Da der Grundaufbau identisch mit der Mandantenzuordnung ist, wird auf eine detaillierte Beschreibung verzichtet.

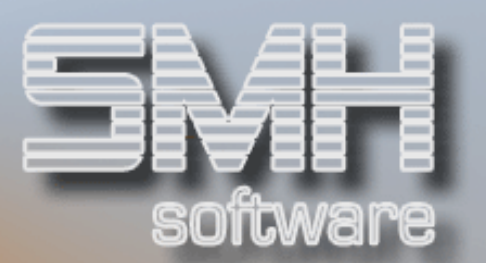

## Funktionstasten: F1, F3, F4, F7, F8 = Standard

#### F9 = Hinzufügen / Ändern

Mit dieser Funktionstaste wechseln Sie den Bearbeitungsmodus zwischen Ändern und Hinzufügen.

#### Programmberechtigung

Standardmäßig dürfen alle Benutzergruppen und damit jeder Benutzer alle Programme verwenden. Um ein Programm zu sperren, gehen Sie wie folgt vor:

Rufen Sie das entsprechende Programm auf. Sobald Sie sich in dem Programm befinden, betätigen Sie die Funktionstaste F24. Dadurch wird die Programmberechtigung für das jeweilige Programm aufgerufen.

Um das Programm für eine bestimmte Benutzergruppe zu sperren, tragen Sie einfach den Namen der Benutzergruppe ein. Möchten Sie das Programm für alle Benutzergruppen sperren (außer SECURITY), so betätigen Sie die Funktionstaste F11. Mit Auswahl = 4 löschen Sie eine bestehende Sperre für eine Benutzergruppe.

Ab dem Zeitpunkt, in dem Sie Ihre Eingabe mit Datenfreigabe bestätigen, gilt die Programmsperre.

Beim Aufruf eines Programms wird überprüft, ob für die aufrufende Benutzergruppe und das aufgerufene Programm eine Programmsperre existiert. Falls ja, erfolgt eine Meldung an den Benutzer, dass er für dieses Programm keine Berechtigung hat.

#### Feldberechtigung

Dieselbe Vorgehensweise gilt für die Hinterlegung von Feldberechtigungen. Begeben Sie sich in dem Programm auf das gewünschte Feld und betätigen Sie die Funktionstaste F23. Genauso wie bei der Programmberechtigung erscheint nun ein Fenster, in dem Sie die Sperre eintragen können.

Die Wirkungsweise der Feldsperre ist die, dass Eingabefelder zu Ausgabefeldern werden, und Ausgabefelder nicht angezeigt werden.

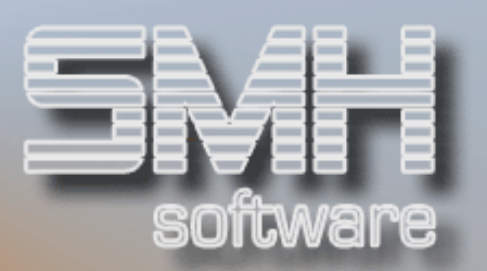

## **Menüverwaltung**

Das SMH-WWS400 bietet Ihnen die Möglichkeit, beliebig viele eigene Menüs zu erstellen. Diese können einer Benutzergruppe als Haupt- und als Hotkeymenü zugeordnet werden.

Nach dem Aufruf der Menüverwaltung erhalten Sie alle bisher definierten Menüs angezeigt. Standardmäßig erhalten Sie einige Menüs von uns mitgeliefert.

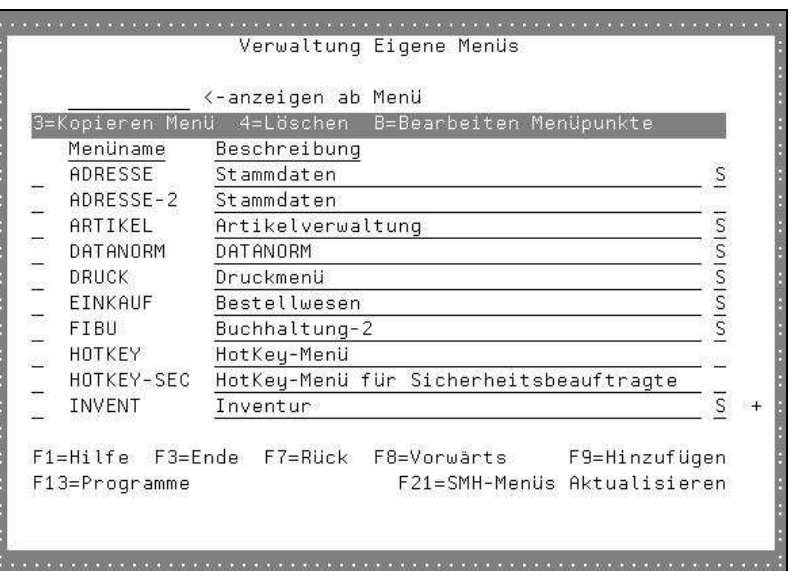

#### Menüname

Der eindeutige Name eines Menüs. Dieser wird in der Benutzergruppenverwaltung als Menü hinterlegt.

#### Beschreibung

Eine Beschreibung des Menüs.

## Auswahlmöglichkeiten:

#### Kopieren Menü = 3

Diese Auswahl bietet Ihnen die Möglichkeit, ein komplettes Menü inklusive der Menüpunkte zu kopieren.

Nachdem Sie eine 3 im Auswahlfeld eingegeben haben, werden Sie nach dem neuen Menünamen gefragt. Tragen Sie diesen in das entsprechende Feld ein. Des Weiteren können Sie die Beschreibung des Menüs ändern. Nachdem Sie alle Werte angepasst haben, bestätigen Sie mit Datenfreigabe, wodurch das Menü kopiert wird.

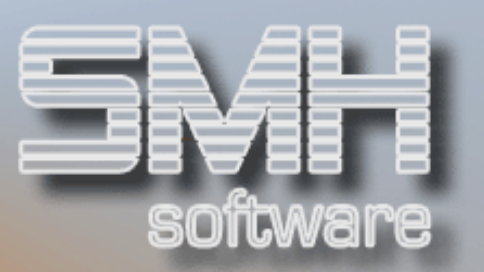

Nach dem Kopiervorgang wird automatisch die Verwaltung der Menüpunkte aufgerufen, so dass Sie sofort die möglichen Menüpunkte überarbeiten können. Näheres siehe unter "Bearbeiten Menüpunkte"  $(Auswahl = B)$ .

#### Löschen = 4

Sollten Sie ein Menü komplett löschen wollen, geben Sie eine 4 im Auswahlfeld ein und bestätigen Sie mit Datenfreigabe.

Beachten Sie, dass eine Löschung nur möglich ist, sofern das Menü bei keiner Benutzergruppe hinterlegt ist.

#### Bearbeiten Menüpunkte = B

Um die möglichen Menüpunkte eines Menüs zu bearbeiten, geben Sie ein B im Auswahlfeld ein und drücken Datenfreigabe.

Sie erhalten nun alle Menüpunkte sortiert nach der Menüpunktnummer aufsteigend sortiert angezeigt und innerhalb derselben erfolgt dann die Sortierung nach der Reihenfolge der Eingabe der einzelnen Menüpunkte.

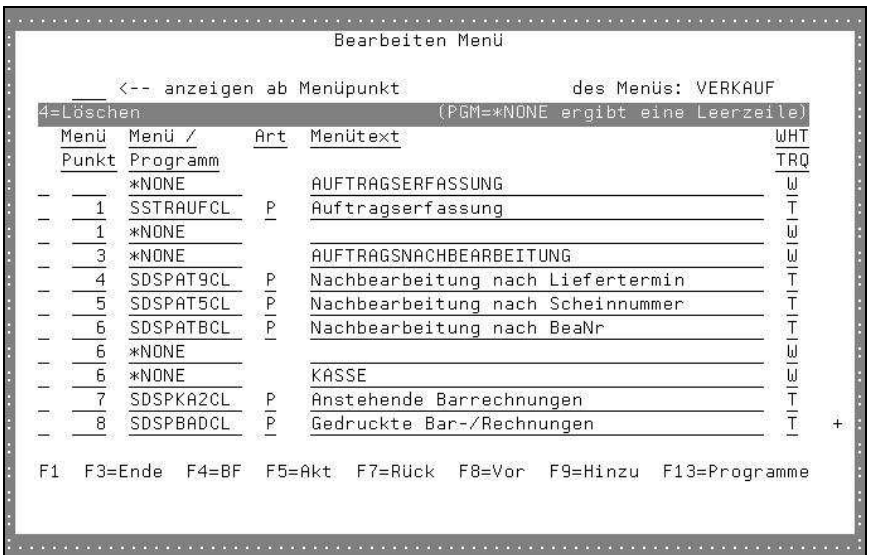

#### Menüpunkt

Die Sortiernummer und zugleich Menüpunktnummer, mit der dieser Menüpunkt aufgerufen werden kann.

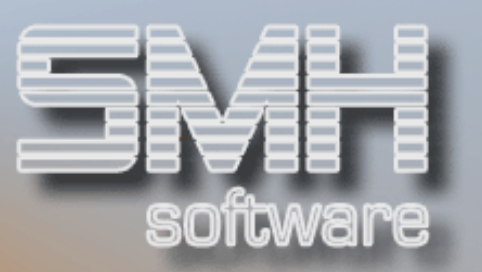

#### Menü / Programm

Das auszuführende Programm, Untermenü oder Command. Es können nur Objekte angegeben werden, die in der Programmverwaltung vorhanden sind. Mögliche Objekte können Sie mit der Funktionstaste F4 auswählen. Nähere Informationen hierzu erhalten Sie unter dem Punkt "F13 = Programme".

In diesem Feld kann außerdem der Wert \*NONE eingetragen werden. Dieser kennzeichnet eine Leer- oder Textzeile im Menü. Eine eventuell eingetragene Menüpunktnummer wird beim Aufruf nicht angezeigt und ist daher auch nicht auswählbar.

#### Art

Kennzeichnet ob es sich um ein Programm, Menü oder Command handelt.

#### **Menütext**

Der Text, der zu dem Menüpunkt angezeigt werden soll. Dieser wird bei der Neuanlage eines Menüpunktes automatisch mit dem Text vorgeschlagen, der in der Programmverwaltung hinterlegt wurde.

#### WHT / TRQ

Kennzeichnet, in welcher Farbe der Menüpunkt und Text dargestellt werden soll. Mögliche Farben: Weiß und Türkis

#### Auswahlmöglichkeit:

Löschen  $= 4$ Mit dieser Auswahl können Sie einen Menüpunkt löschen.

Funktionstasten: F1, F3, F4, F5, F7, F8 = Standard

#### F9 = Ändern / Hinzufügen

Mit dieser Funktionstaste können Sie zwischen dem Ändern und dem Hinzufügemodus der Menüpunktverwaltung wechseln.

 $F13 = Proaramme$ Näheres entnehmen Sie dem Punkt "F13 = Programme" weiter unten.

#### Funktionstasten: F1, F3, F7, F8 = Standard

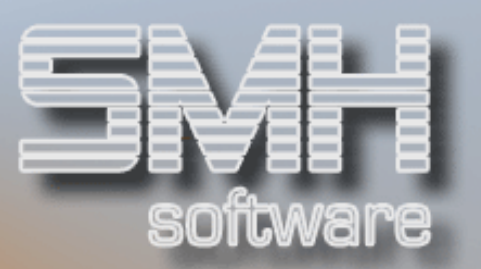

#### F9 = Ändern / Hinzufügen

Mit dieser Funktionstaste können Sie zwischen dem Ändern und dem Hinzufügemodus der Menüverwaltung wechseln.

#### F13 = Programme

Jedes Objekt, welches als Menüpunkt hinterlegt werden soll, muß in der Programmdatei hinterlegt sein.

Das heißt, sollten Sie z.B. den Command WRKWTR als Menüpunkt hinterlegen wollen, muß dieser zuerst in der Programmverwaltung als Objekt WRKWTR der Art Command hinterlegt werden.

Nachdem Sie die Funktionstaste F13 gedrückt haben, erhalten Sie alle bisher hinterlegten Objekte angezeigt.

#### Art

Ob es sich um ein Programm des WWS, ein Command, ein SYNON 2E Menü oder um ein Query handelt.

#### Menü / PGM

Der eindeutige Name des Objektes.

#### Beschreibung

Die Beschreibung des Objektes. Diese Beschreibung wird bei der Neuerfassung eines Menüpunktes als Vorgabewert in das Feld "Beschreibung des Menüpunktes" übertragen.

#### Auswahlmöglichkeiten:

#### Löschen  $= 4$

Mit dieser Auswahl kann ein hinterlegtes Objekt / Programm gelöscht werden. Bei der Löschung des Objektes werden automatisch alle betroffenen Menüpunkte ebenso gelöscht.

#### Funktionstasten: F1, F3, F4, F7, F8 = Standard

#### F9 = Ändern / Hinzufügen

Mit dieser Funktionstaste können Sie zwischen dem Ändern und dem Hinzufügemodus der Programmverwaltung wechseln.

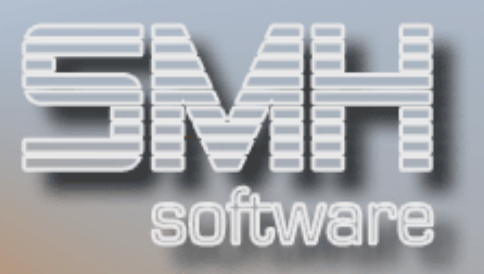

#### F21 = SMH-Menüs aktualisieren

Mittels dieser Funktionstaste können Sie Ihre Standard-SMH-Menüs wieder auf den neuesten Stand bringen. Sie erhalten eine Maske angezeigt, in der Sie bei "Jetzt ausführen" ein "J" eingeben und mit Datenfreigabe bestätigen, dann werden die Menüs aktualisiert. Sie können noch Drucker, Fach und Anzahl eingeben für den Druck eines Protokolls, auf dem alle evtl. nicht mehr vorhandenen Menüpunkte aufgeführt sind. Selbst definierte Menüs bleiben davon unberührt.

## Diese Funktion darf nicht während des Betriebs ausgeführt werden!

## Profitcenterverwaltung

Mit Profitcentern und dem SMH-Reporting können Sie Ihren Erfordernissen entsprechend eigene Auswertungen erstellen. Je Auftragsposition werden bis zu 4 Profitcenter zugeordnet; das Reportingsystem wertet grundsätzlich das erste Profit-Center aus und definiert dieses als Kostenstelle. Näheres dazu im Handbuch "Kostenstellen".

Die einzelnen Profitcenter-Hinterlegungen im Warenwirtschaftssystem sind: Profitcenter des Artikels, LKW (bei Zufuhr), Benutzers und des Lagers.

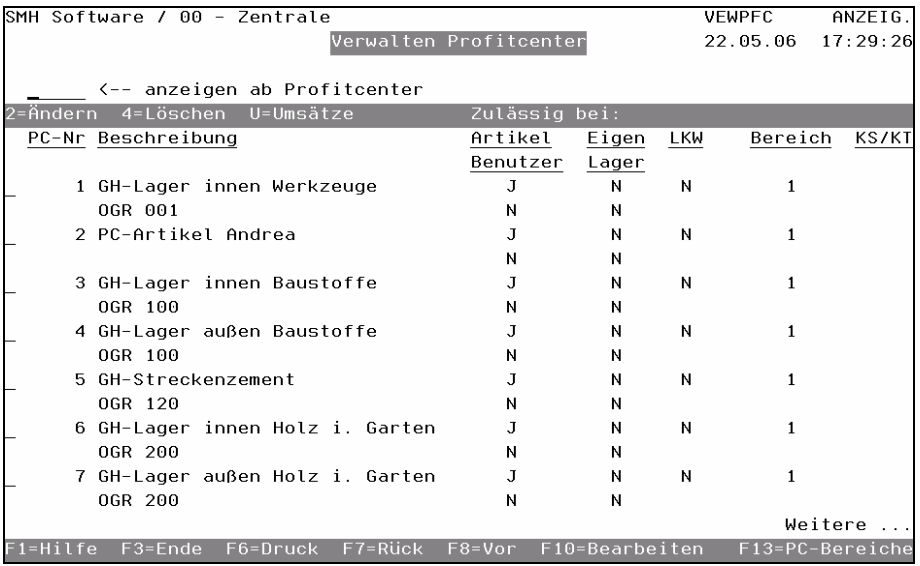

#### PC-Nr

Die eindeutige Profitcenternummer.

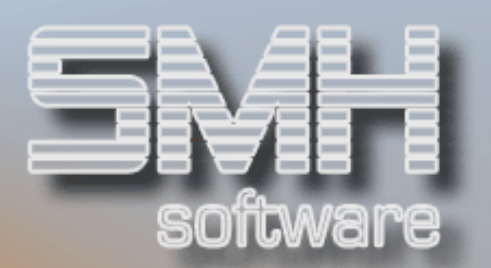

#### **Beschreibung**

Eine Kurzbeschreibung des Profitcenters.

#### Artikel

Ob das Profitcenter als Artikelprofitcenter verwendet werden kann.

#### Eigen

Ob das Profitcenter bei Eigenentnahme eingesetzt werden kann.

#### **LKW**

Ob das Profitcenter als Profitcenter-LKW eingesetzt werden kann.

#### Bereich

Der Profitcenterbereich, dem dieses Profitcenter zugeordnet ist.

#### KS / KT

Ob es sich bei diesem Profitcenter auch um eine Kostenstelle oder um einen Kostenträger handelt. Dieser Eintrag ist ohne Belang und entstammt einer Vorgängerversion.

Beachten Sie, dass Kostenstellen im SMH-Kostenstellen-Modul definiert werden müssen.

#### Benutzer

Ob das Profitcenter als Benutzer-Profitcenter eingesetzt werden kann.

#### Lager

Ob das Profitcenter als Profitcenter Lager verwendet werden kann.

#### Auswahlmöglichkeiten:

#### $Ändern = 2$

Durch die Eingabe einer 2 im Auswahlfeld und anschließender Datenfreigabe verzweigen Sie zu "Profitcenter komplett". Diese Maske ermöglicht es Ihnen, zu einem Profitcenter mehr Informationen zu hinterlegen.

#### Löschen  $= 4$

Sollten Sie ein Profitcenter löschen wollen, geben Sie eine 4 im Auswahlfeld ein und bestätigen mit Datenfreigabe. Es erfolgt eine Sicherheitsabfrage, ob Sie dieses Profitcenter wirklich löschen wollen. Bestätigen Sie diese mit der Funktionstaste F11.

Beachten Sie, dass eine Löschung nur möglich ist, sofern das Profitcenter nirgends hinterlegt ist.

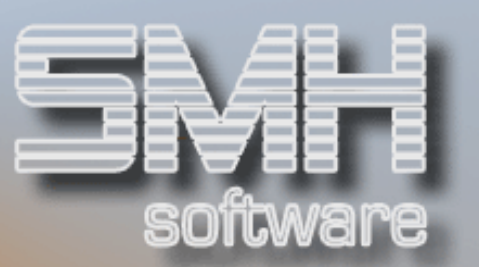

#### Umsätze = U

Mit dieser Auswahl gelangen Sie zu den Umsätzen dieses Profitcenters.

## Funktionstasten: F1, F3, F7, F8 = Standard

#### F6 = Drucken

Mit dieser Funktionstaste können die Profitcenter gedruckt werden. Nach Betätigung dieser Taste erscheint ein Fenster, in dem sie die Druckwerte eingeben können und ob der Ausdruck ausführlich sein soll.

#### F10 = Bearbeiten

Mit dieser Funktionstaste verzweigen Sie in den Bearbeitungsmodus, wo Sie neue Profitcenter definieren und bestehende ändern können.

#### F13 = PC-Bereiche

PC-Bereiche ermöglichen es Ihnen, mehrere Proficenter zu einem Bereich zusammenzufassen. PC-Bereiche können auch auf Kundengruppenebene hinterlegt werden. Dies kann für eventuelle Auswertungen mit dem Reportingsystem notwendig sein, da über diese Information eine spezielle Kostenstellen-Generierung bei der Übernahme der Buchungen vom Warenwirtschaftssystem in die Finanzbuchhaltung möglich ist - dies ist aber nicht Bestandteil des Standards

Nachdem Sie die Funktionstaste F13 gedrückt haben, verzweigen Sie in die Verwaltung der PC-Bereiche, wo Sie neue Bereiche definieren bzw. bestehende ändern können.

Neben der PC-Bereichsnummer können Sie eine Beschreibung hinterlegen.

Die Löschung eines PC-Bereiches ist nur möglich, sofern dieser nirgends hinterlegt ist.

#### Verkäufer-Stammdaten

Sie können das WWS400 so parametrisieren, dass im Angebots- und Auftragswesen die Eingabe einer Verkäufernummer Pflicht ist. Dies ist dann sinnvoll, wenn mehrere Anwender an einem Bildschirm arbeiten, so dass eine Unterscheidung anhand des Benutzers laut Anmeldung nicht mehr möglich ist.

#### Verk.

Die eindeutige Verkäufernummer. Diese muß der jeweilige Anwender bei der Angebots- und Auftragserfassung im Kopf eingeben.

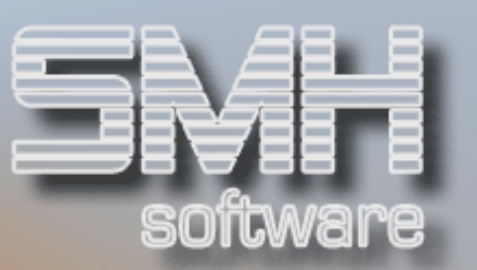

#### Name

Der Name des Verkäufers. Dieser wird / kann auf Ausdrucken ausgegeben werden.

#### FI

Die Filiale, der dieser Verkäufer zugeordnet ist. Dieses Kennzeichen dient nur für eventuelle Auswertungen, die Sie erstellen möchten.

#### A

Kennzeichen, ob für diesen Verkäufer Auswertungen erstellt werden sollen.

## Auswahlmöglichkeit:

#### $Ändern = 2$

Mit dieser Auswahl gelangen Sie zum Ändern des detaillierten Verkäufersatzes.

#### Löschen  $= 4$

Mit dieser Auswahl können Sie einen Verkäufer löschen.

#### Umsätze = U

Mit dieser Auswahl gelangen Sie zu der Übersicht der Umsätze dieses Verkäufers, sofern sie im Auftragswesen zugeordnet werden.

#### Funktionstasten:

F1, F3, F7, F8 = Standard

#### F10 = Bearbeiten

Mit dieser Funktionstaste verzweigen Sie in den Bearbeitungsmodus, wo Sie Verkäuferdaten ändern bzw. neue Verkäufer anlegen können.

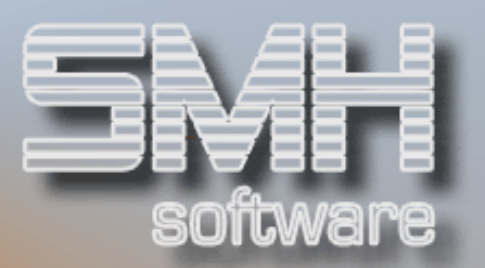

## Verwalten Kontrolldateisätze

Die Kontrolldatei dient der Steuerung von Abläufen des SMH-WWS400. Des Weiteren beinhaltet sie alle Nummernkreise wie z.B. Rechnungs- oder Lieferscheinnummernkreis.

Jede Steuerung bzw. jeder Nummernkreis wird anhand eines Index festgelegt. Bei einem Index handelt es sich um eine Zeichenfolge, die von SMH vergeben wird.

Je nachdem, um was für einen Index es sich handelt, kann sich dieser nur filialbezogen oder filialübergreifend auswirken.

Da die meisten Indizes zum Zeitpunkt der Anmeldung ermittelt werden, wird geraten, nach der Änderung / Neuanlage oder Löschung von Indizes sich neu anzumelden.

## Ändern Sie nie ohne vorherige Rücksprache mit uns irgendwelche Indizes, da dies zu schwerwiegenden Fehlern führen kann !

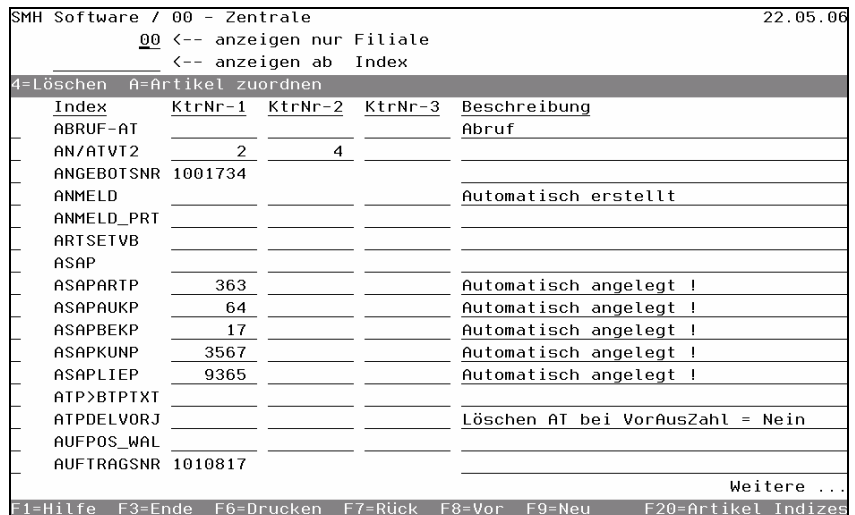

#### Index

Die eindeutige Zeichenfolge eines Index.

#### Ktr-Nr-1

Die Kontrollnummer-1. Diese kann z.B. die zuletzt vergebene Nummer eines Nummernkreises beinhalten. Dieses Feld kann je nach Index auch leer sein.

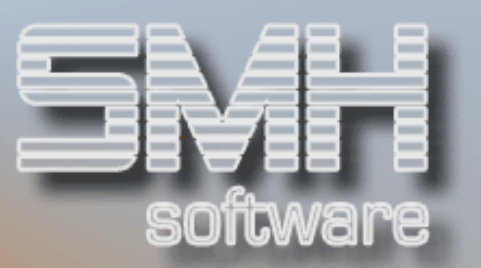

#### Ktr-Nr-2

Die Kontrollnummer-2. Diese kann bei manchen Indizes notwendig sein. Ansonsten gilt dieselbe Aussage wie bei der Kontrollnummer-1.

#### Beschreibung

Dabei kann es sich um eine Beschreibung des Index handeln. Bei manchen Indizes beinhalten einige Stellen der Beschreibung bestimmte Steuerwerte.

#### Auswahlmöglichkeiten:

#### Löschen = 4

Durch Eingabe einer 4 im Auswahlfeld und anschließender Datenfreigabe wird ein Index gelöscht.

#### Artikel zuordnen = A

Bei manchen Indizes ist ein Artikel aus Ihrem Artikelstamm nötig zuzuordnen, dies geschieht mit dieser Auswahl. Sofern kein Artikel hinterlegt wurde, erscheint in der Übersicht ein Hinweis bei diesem Index.

## Funktionstasten:

#### F1, F3, F7, F8 = Standard

#### F6 = Drucken

Mit dieser Auswahl können Sie alle angelegten Indizes einer Filiale ausdrucken.

#### F9 = Ändern / Hinzufügen

Diese Auswahl dient dem Wechseln zwischen dem Ändern und dem Hinzufügemodus.

#### F20 = Artikel Indizes

Hier bekommen Sie eine Übersicht über alle angelegten Indizes, zu denen ein Artikel nötig ist. Auch hier können Sie noch die Artikel zuordnen.

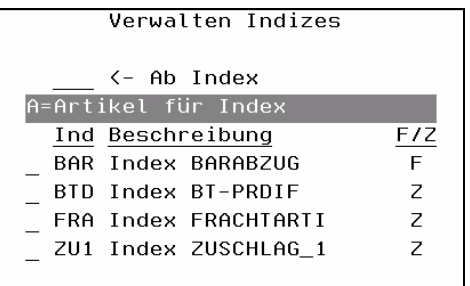

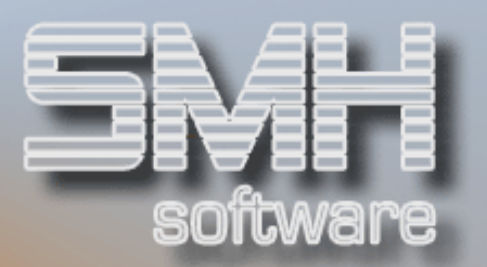

## Ausdrucksformulare

## Verwalten Ausdrucksformularstamm

Die Ausdrucksverwaltung dient der Hinterlegung möglicher Ausdrucke und deren Ausdrucksdefinition. Beim Druckaufruf ermittelt das SMH-WWS400 die zu dem Ausdruck hinterlegten Ausdrucksparameter.

Sollte für den jeweiligen Ausdruck keine individuelle Hinterlegung gefunden werden, gilt die Standardhinterlegung für alle Ausdrucke. Diese wird unter dem Ausdruck ALLGEMEIN festgelegt.

Dies gilt nicht für Formulare wie z.B. Lieferscheine, die Sie bei F20=MA/FI-Werte zuordnen.

Drucklisten in der Finanzbuchhaltung können ebenfalls individuell angesprochen werden, generell werden die Buchhaltungslisten übergreifend unter dem Überbegriff ALLGEMEINF definiert.

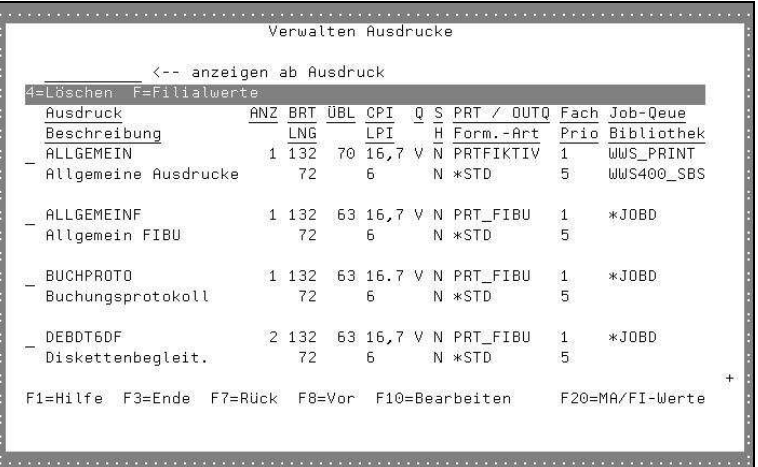

#### Ausdruck

Der eindeutige Name des Ausdruckes (PRTF).

#### ANZ

Die Ausdrucksanzahl, die vorgeschlagen werden soll. Dieser Wert kann im Druckauswahlbildschirm verändert werden.

#### **BRT**

Die Breite in Druckzeichen des Formulars.

#### ÜBL

Die Zeilennummer, ab der ein Überlauf festgestellt und dadurch eine neue Seite ausgelöst wird.

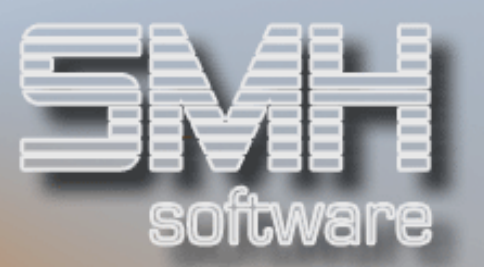

## **CPI**

Die Druckdichte / Anzahl an Druckzeichen auf 2,54 cm.

## Q

Die Qualität, in der dieser Ausdruck erstellt werden soll.

## S

Ob der Ausdruck standardmäßig auf Sichern = J gesetzt werden soll. Dies ist z.B. bei der Faktura sinnvoll, da bei einem Papierstau der Druck wiederholt werden kann. Ausdrucke die gesichert werden, müssen manuell gelöscht werden.

#### Drucker

Der Vorgabewert für das Feld Drucker. Dieses greift nur, wenn bei der benutzerindividuellen Ausdrucksverwaltung kein abweichender Drucker angegeben wurde.

#### Fach

Das Fach, auf dem die Ausgabe erfolgen soll.

#### Job-Queue

Die Jobwarteschlange, in der dieser Ausdruck verarbeitet werden soll.

#### **Beschreibung**

Die Beschreibung des Ausdruckes.

#### LNG

Die Länge einer Seite in Zeilen gemessen.

#### LPI

Die Zeilendichte / Anzahl an Zeilen, die auf 2,54 cm gedruckt werden.

#### H

Dieses Kennzeichen legt fest, ob der Ausdruck mit dem Steuerkennzeichen \*HOLD erzeugt werden soll. Formulare, die mit diesem Kennzeichen erstellt wurden, müssen manuell zum Drucken freigegeben werden.

#### Bibliothek

Die Bibliothek, in der sich die Jobwarteschlange befindet.

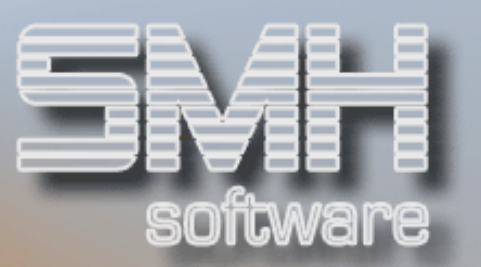

## Auswahlmöglichkeiten:

#### Löschen = 4

Sollten Sie einen Ausdruck löschen wollen, geben Sie eine 4 im Auswahlfeld ein und drücken anschließend Datenfreigabe.

#### $Filialwerte = F$

Mit dieser Auswahl gelangen Sie zu den filialabhängigen Einstellungen des Ausdruckes.

#### Funktionstasten:

#### F1, F3, F7, F8 = Standard

#### F10 = Bearbeiten

Mit dieser Funktionstaste verzweigen Sie in den Bearbeitungsmodus, wo Sie bestehende Ausdrucke ändern bzw. neue erfassen können.

#### F20 = MA/FI-Werte

Mit dieser Funktionstaste gelangen Sie zur Ausdrucksverwaltung mandantund filialabhängig. Beim Aufruf werden die Werte des aktuellen Mandanten und der aktuellen Filiale angezeigt.

Da der Standard mehrere Versionen zur Verfügung stellt, müssen Sie je Filiale festlegen, welche Version bei den einzelnen Ausdrucken benützt werden soll.

Diese Festlegung erfolgt in der Versionsverwaltung.

Nachdem Sie F13 gedrückt haben, erhalten Sie die Übersicht der z.Z. eingestellten Versionen.

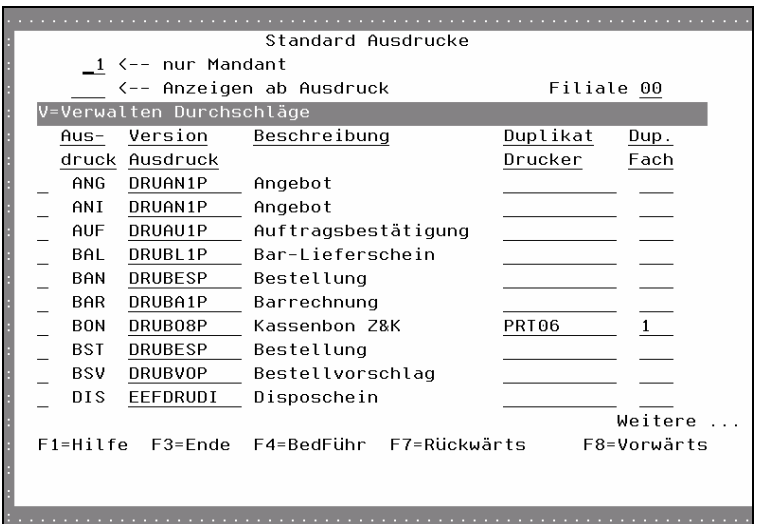

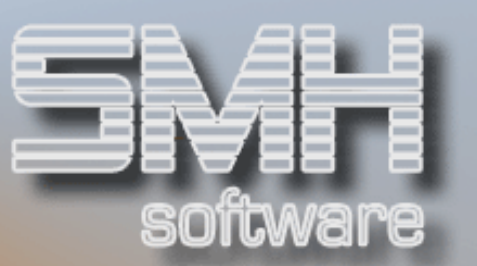

#### Ausdruck

Dieses 3-stellige Kennzeichen legt fest, um welchen Ausdruck es sich handelt. So bedeutet z.B. ANG = Angebot.

Version / Ausdruck

Hier wird festgelegt, welche Version bei dem entsprechenden Ausdruck verwendet werden soll.

#### Beschreibung

Die Beschreibung der Version wird angezeigt.

#### Duplikat Drucker

Sollten Sie wünschen, dass je erstellten Ausdruck ein Duplikat auf einem zusätzlichen Drucker ausgegeben wird, tragen Sie hier den Drucker für das zusätzlich erstellte Duplikat ein.

Dup. Fach Das Fach, auf dem das zusätzliche Duplikat ausgegeben werden soll.

Funktionstasten: F1, F3, F4, F7, F8 = Standard

## Verwalten Einheiten

Dieses Programm ermöglicht Ihnen, vorhandene Bildschirmeinheiten im WWS zu definieren.

Einer definierten Einheit kann für ein Ausdrucksformular ein Drucker zugeordnet werden.

Des Weiteren kann festgelegt werden, ob an einer Einheit ein Scanner im Einsatz ist.

#### Name

Der Name der Einheit laut System.

#### Beschreibung

Die Einheitenbeschreibung.

#### Kasse

Die eindeutige Kassennummer, die bei dieser Einheit als Vorgabewert gelten soll.

Und das Kennzeichen, ob bei dieser Einheit ein zentrale oder dezentrale Kassenfunktion aufgerufen werden soll.

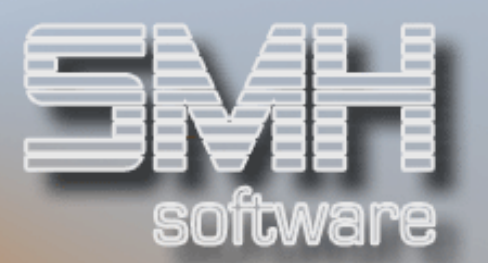

## V

Zeigt an, ob die Einheit laut System vorhanden ist.

#### Scanner

Ob an dieser Einheit ein Scanner angeschlossen ist.

## Auswahlmöglichkeiten:

Kopieren = 3 Mit dieser Auswahl kann eine Einheit kopiert werden.

#### $L$ öschen = 4

Mit dieser Auswahl kann ein Satz gelöscht werden.

#### Ausdrucke = A

Mit dieser Auswahl können einer Einheit Drucker für Ausdrucksformulare zugeordnet werden.

## Funktionstasten: F1, F3, F7, F8, = Standard

#### F10 = Bearbeiten

Mit dieser Funktionstaste gelangen Sie in das Bearbeiten der Einheiten, wo Sie bestehende Einheiten ändern oder neue hinzufügen können.

#### F20 = Aktualisieren / Anlegen laut System

Mit dieser Funktionstaste wird die Einheitenverwaltung mit allen Einheiten, die im System definiert sind, aktualisiert.

## Verwalten Drucker

Dieses Programm ermöglicht Ihnen, vorhandene Drucker im WWS zu definieren. Einem definierten Drucker können Ausdrucksformulare zugeordnet werden.

#### Name

Der Name der Einheit laut System.

#### Beschreibung

Die Einheitenbeschreibung.

#### Typ

Um was für einen Drucker handelt es sich (Laser oder Nadeldrucker).

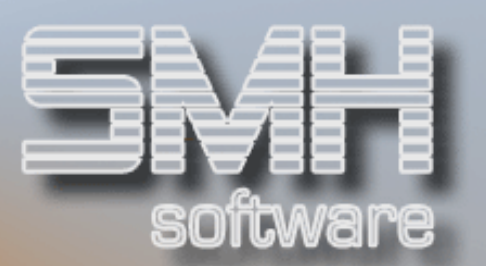

## V

Zeigt an, ob der Drucker laut System vorhanden ist.

## Auswahlmöglichkeiten:

#### Löschen  $= 4$

Mit dieser Auswahl kann ein Satz gelöscht werden.

#### Ausdrucke = A

Mit dieser Auswahl können einem Drucker die Ausdrucksformulare zugeordnet werden.

## Funktionstasten:

F1, F3, F7, F8, = Standard

#### F10 = Bearbeiten

Mit dieser Funktionstaste gelangen Sie in das Bearbeiten der Drucker, wo Sie neue Drucker hinzufügen können.

#### F20 = Aktualisieren / Anlegen laut System

Mit dieser Funktionstaste werden automatisch alle im System definierten Drucker hier angelegt. Anschließend können Sie die Ausdrucke zuordnen.

## Verwalten Formular-Zuordnungen

Dieses Programm ermöglicht Ihnen, alle Arten von Formulartypen zu definieren und eine Verbindung von internen Formularen (z.B. Lieferschein) zu externen Formularen (Lieferantenrechnung im Original) herzustellen.

Da dies eine Zusatzprogrammierung ist, gehen wir hier nicht weiter darauf ein.

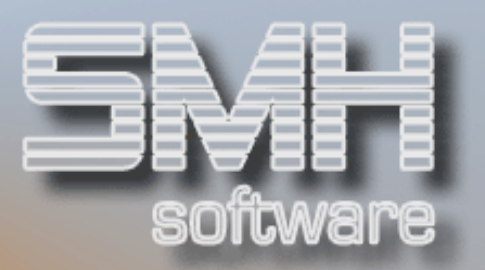

## Besondere Eingriffe

Die folgenden Menüpunkte sind nur in besonderen Fällen, zumeist nach vorheriger Absprache mit der SMH aufzurufen. Sie greifen in den normalen Ablauf und können bei unsachgemäßer Anwendung zu schweren Fehlern führen.

## Gesperrte Köpfe freigeben

In dem Moment, wo ein Benutzer den Kopf oder eine Position eines Angebotes, Auftrages oder einer Bestellung bearbeitet, wird dieser für alle anderen Benutzer gesperrt.

Da es manche Situationen geben kann, wo ein Kopf nicht mehr freigegeben wird (Bildschirm wird ausgeschaltet etc.), muß dieser manuell freigegeben werden.

Dieses Programm ermöglicht es Ihnen, alle gesperrten Sätze manuell freizugeben.

## Ändern Sie nie ohne vorherige Rücksprache mit uns dieses Sperrkennzeichen, da dies zu schwerwiegenden Fehlern führen kann !

Nachdem Sie das Programm aufgerufen haben, erhalten Sie die z.Z. gesperrten Aufträge angezeigt.

Im Kopfbereich steht das Selektionsfeld, mit dem Sie bestimmen, welche Art an Sätzen Sie angezeigt erhalten (z.B. Aufträge, Bestellungen). Selbstverständlich steht Ihnen die Funktionstaste F4 bei diesem Feld zur Verfügung.

#### Bearb.-nummer

Die eindeutige Bearbeitungsnummer des Angebotes, Auftrages oder der Bestellung.

#### Ew

Die Erweiterung der Bearbeitungsnummer.

#### Kunde / LiefNr

Die Kunden- oder Lieferantennummer.

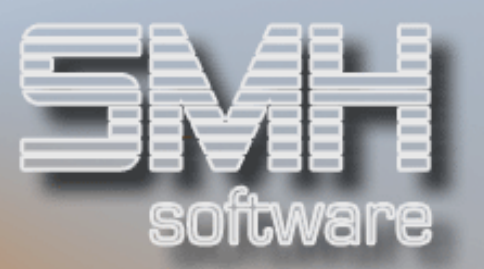

#### Gesamtpreis /WäKz

Der Gesamtpreis des Angebotes, Auftrages oder der Bestellung.

S

Kennzeichen, ob diese Bearbeitungsnummer gesperrt ist.

#### Auswahlmöglichkeiten:

#### Freigeben = F

Sollten Sie eine Bearbeitungsnummer freigeben wollen, kennzeichnen Sie diese mit einem F und drücken Datenfreigabe. Die Bearbeitungsnummer wird sofort freigegeben und ist somit wieder verfügbar.

#### Kopf Anzeigen = K

Sie bekommen die entsprechenden Kopfwerte angezeigt.

#### Positionen Anzeigen = P

Sie gelangen in die Übersicht der Positionen.

#### Funktionstasten:

#### F1, F3, F4, F7, F8 = Standard

#### F11 = Alle Freigeben

Diese Funktionstaste erlaubt es Ihnen, alle gesperrten Bearbeitungsnummern der gewählten Art auf einmal freizugeben. Nach Betätigen der Funktionstaste wird dieselbe Funktion ausgeführt, so als ob Sie jede Bearbeitungsnummer mit einem F kennzeichnen würden.

#### $F20 = Rech$

Verzweigen zu den Gesperrten Köpfen in der Rechnungsdatei.

## Löschen ohne Update

In diesem Programm können Aufträge, Bestellungen etc. gelöscht werden ohne dass irgendwelche Updates laufen. Es ist ein pures Löschen aller Datensätze, die direkt z.B. zu einem Auftrag gehören (Kopfsatz, Positionen, Kalkulation usw.), also keine zugehörigen Bestellungen.

Es gibt keine Sicherheitsabfrage. Wurde ein Satz gelöscht, ist dies nicht mehr rückgängig zu machen. Die Löschung wird lediglich protokolliert.

## Löschen Sie nie ohne vorherige Rücksprache mit uns, da es zu schwerwiegenden Fehlern führen kann !

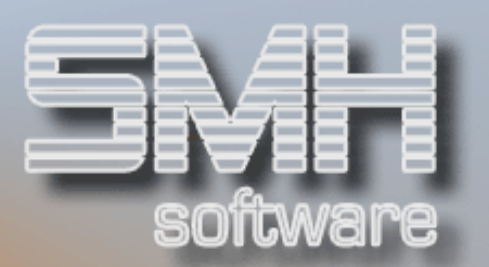

Die Anzeige erfolgt sortiert nach Bearbeitungsnummer. Im Kopfbereich kann die Auftragsart festgelegt werden.

#### Bearb.-Nummer

Die eindeutige Bearbeitungsnummer.

#### Ew

Die Bearbeitungsnummer-Erweiterung.

#### St

Der aktuelle Auftragsstatus.

Kunde/LiefNr Die Kunden- bzw. Lieferantennummer.

Gesamtpreis / WäKz Der Gesamtpreis aller zugehörigen Positionen.

#### S

Ob der Auftrag zurzeit gesperrt ist.

#### Auswahlmöglichkeiten:

#### Löschen = 4

Mit dieser Auswahl kann der Satz mit allen zugehörigen Positionen gelöscht werden. Sie bekommen dann eine Meldung angezeigt, bei Bestätigung wird gelöscht.

Funktionstasten: F1, F3, F4, F5, F7, F8 = Standard

## Ausgeschlossene Sätze (DBINF)

Dieses Programm dient der Überprüfung, ob bei der Rechnungsschreibung alle Sätze, in der Schnittstelle zur FiBu, korrekt erstellt wurden.

In dieser Anzeige erhalten Sie evtl. fehlerhafte Sätze angezeigt.

Sollten Sie in dieser Anzeige Sätze finden, dann setzen Sie sich bitte umgehend mit uns in Verbindung !

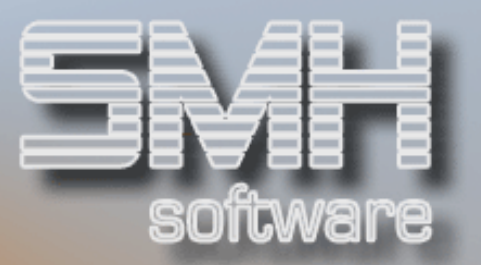

## Bestellungen > Rechnungsdatei übertragen

Mit diesem Programm können alle Bestellungen mit gebuchtem Wareneingang aus der Auftragsdatei in die Rechnungsdatei übertragen werden ohne eine Rechnungskontrolle zu machen. Sie geben das Lieferscheindatum ein, bis zu dem alle BT übernommen werden können. All diese Bestellungen bekommen die Rechnungsnummer 1.

Durch die Auslagerung in die Rechnungsdatei erhöht sich die Performance und Sie haben einen Besseren Überblick über noch nicht abgeschlossene Bestellungen.

Es wird dabei der Ek-Durchschnitt NICHT verändert, dies ist nur durch eine Korrekte Rechnungskontrolle möglich.

## Versorgung-BT > Rechnungsdatei übertragen

Bei den Versorgungsbestellungen gibt es keine Rechnungskontrolle.

Mit diesem Programm können all diese erledigten Bestellungen aus der Auftragsdatei in die Rechnungsdatei übertragen werden. Sie geben das Lieferscheindatum ein, bis zu dem alle BT übernommen werden können. All diese Bestellungen bekommen die Rechnungsnummer 1.

Durch die Auslagerung in die Rechnungsdatei erhöht sich die Performance und Sie haben einen Besseren Überblick über noch nicht abgeschlossene Versorungs-Bestellungen.

## Spediteur-BT > Rechnungsdatei übertragen

Mit diesem Programm können alle Spediteur-Bestellungen mit gebuchtem Wareneingang aus der Auftragsdatei in die Rechnungsdatei übertragen werden ohne eine Rechnungskontrolle zu machen. Sie geben das Lieferscheindatum ein, bis zu dem alle SP übernommen werden können. All diese Spediteur-Bestellungen bekommen die Rechnungsnummer 1. Durch die Auslagerung in die Rechnungsdatei erhöht sich die Performance und Sie haben einen Besseren Überblick über noch nicht abgeschlossene Spediteur-Bestellungen.

Es wird dabei der Ek-Durchschnitt NICHT verändert, dies ist nur durch eine Korrekte Rechnungskontrolle möglich.

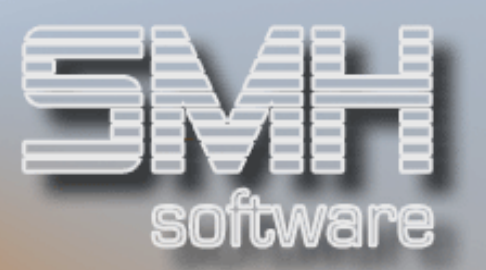

## Benutzereinstellung Drucker

Mit diesem Programm können Sie jeden beliebigen Ausdruck je Benutzer auf einen speziellen Drucker umleiten.

Geben Sie hierzu den gewünschten Ausdruck an, oder wählen Sie diesen mit F4 aus dem Ausdrucksformularstamm aus. Nun müssen Sie nur noch den Drucker und das Fach angeben, auf dem dieser Ausdruck speziell für diesen Benutzer ausgegeben werden soll.

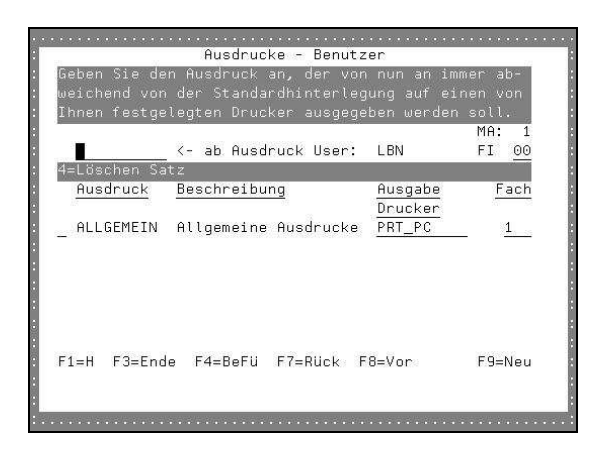

#### Ab Ausdruck

Hiermit können Sie den Beginn der Auflistung festlegen.

#### FI

Geben Sie die Filialnummer ein, für die diese Änderung gelten soll. Somit sind Sie in der Lage, sich je Niederlassung eine eigene Druckerausgabe zu definieren. Dies ist dann notwendig, wenn Sie nicht immer in der gleichen Filiale arbeiten.

#### Ausgabe Drucker

Setzen Sie den gewünschten Drucker ein auf dem das Formular ausgedruckt werden soll.

#### Fach

Setzen Sie hier das gewünschte Fach ein, über das die Ausgabe erfolgen soll.

#### Auswahlmöglichkeiten:

#### Löschen Satz = 4

Sie können jeden Eintrag löschen, indem Sie eine 4 vor die entsprechende Zeile setzen.

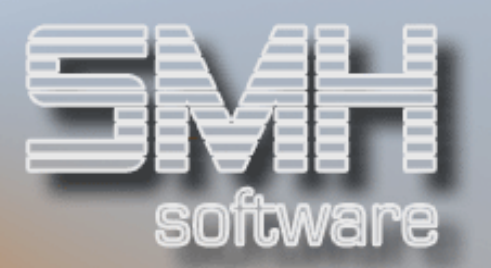

## Checkliste der Eingabe / Überprüfung der Daten:

#### Lager (Pflicht) Legen Sie zumindest das Lager - 01 an.

Benutzergruppen (Pflicht) Definieren Sie alle benötigten Benutzergruppen.

Mandanten- und Filialzuordnung (Pflicht) Definieren Sie je Benutzergruppe die möglichen Mandanten- und Filialzuordnungen.

#### Benutzer (Pflicht)

Legen Sie alle benötigten Benutzer sowohl auf der AS400 als auch im WWS an.

Benutzer-Vorgaben (Pflicht) Hinterlegen Sie je Benutzer die möglichen Benutzervorgaben.

Verkäufer (Pflicht) Legen Sie die Verkäufer an.

Kontrolldatei (Pflicht) Legen Sie die benötigten Indizes an.

Ausdrucke (Pflicht)

Legen Sie die benötigten Ausdrucke an.

Ausdrucksversion (Pflicht) Hinterlegen Sie die zu benützenden Ausdrucksversionen.

Kontenstamm (Pflicht) Hinterlegen Sie Ihren Kontenstamm.

#### Erlöskonten (Pflicht)

Hinterlegen Sie die möglichen Erlöskonten.

Recheneinheiten (Pflicht)

Legen Sie die möglichen Recheneinheiten an.

#### Steuersätze (Pflicht)

Hinterlegen Sie die möglichen Steuersätze.

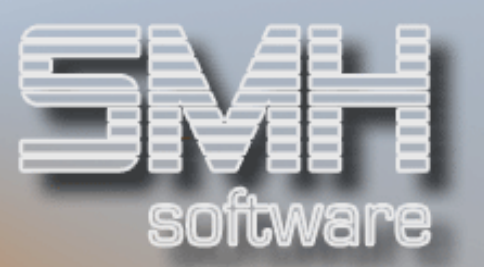

## FiBu (Pflicht)

Hinterlegen Sie die in der Finanzbuchhaltung benötigten Werte.

#### Zahlungskonditionen (Pflicht)

Definieren Sie die möglichen Zahlungskonditionen.

#### Nationen (Pflicht)

Legen Sie alle Nationen, die Sie benötigen, an.

#### Währungen, Umrechnungen (Pflicht)

Legen Sie nötigen Währungen mit deren Umrechnungen an, die Sie benötigen.

#### Kreditoren (Pflicht)

Legen Sie all Ihre Kreditoren an. Legen Sie auch einen Allgemeinen Kreditor an. Hinterlegen Sie des Weiteren alle benötigten Werte, die in der Kreditorenverwaltung angeboten werden.

#### Debitoren (Pflicht)

Legen Sie all Ihre Debitoren an. Hinterlegen Sie des Weiteren alle benötigten Werte, die in der Debitorenverwaltung angeboten werden.

#### Artikelgruppen / Obergruppen (Pflicht)

Legen Sie alle benötigten Ober- und Artikelgruppen an.

#### Artikel (Pflicht)

Legen Sie all Ihre Artikel an. Hinterlegen Sie des Weiteren alle benötigten Werte, die in der Artikelverwaltung angeboten werden (Preise, Texte, Lagerplätze).

#### Bewegungsschlüssel (Pflicht)

Legen Sie alle benötigten Bewegungsschlüssel an. Zumindest einen Schlüssel für normalen Wareneingang und einen für Lagerumbuchungen.

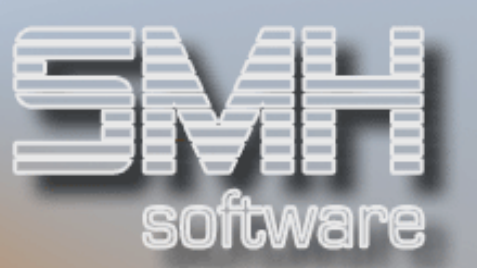

## Protokollierung von Änderung/Löschung

## **Stammdaten**

Die Protokollierung erfolgt meist nur, wenn der Index PROTOKOLL vorhanden ist. Hierunter fallen alle Sätze, die aus den Stammdateien im WWS erstellt werden.

## Adressen (Debi/Kredi...)

Sofern eine Adresse gelöscht wird, wird ein Protokollsatz erstellt. Die Protokollierung der Adressen erfolgt nur, wenn der Index PROTOKOLL vorhanden ist.

Unabhängig vom Index wird immer beim Löschen der Debitoren durch die Löschliste protokolliert.

Nachdem Sie diesen Menüpunkt aufgerufen haben, erhalten Sie in der gewohnten Darstellung alle protokollierten Bewegungen von Debitoren in der Filiale 00.

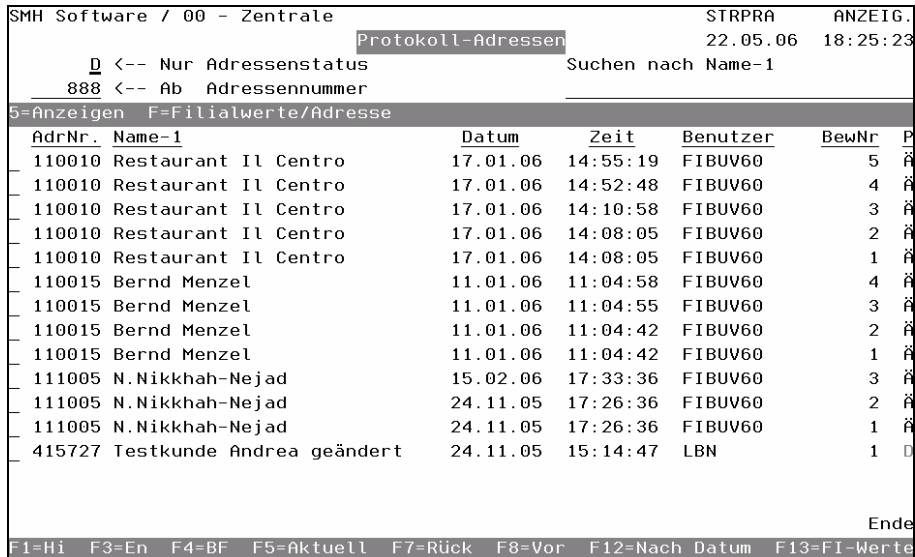

#### - Nur Adressenstatus

Mit diesem Kennzeichen legen Sie fest, welche Adressensätze Sie betrachten wollen (z.B. Debitoren, Kreditoren).

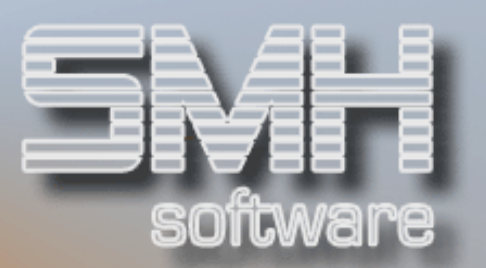

#### - Ab Adressennummer

Hiermit legen Sie den Beginn der Auflistung fest.

#### Suchen nach Name-1

Sie geben den Namen ein und es wird zeichenweise danach gesucht.

#### AdrNr

Die eindeutige Adressennummer so z.B. Kunden-, Lieferanten-, Vertreter-, Kundengruppen- oder Bankennummer.

#### Name-1

Der Name-1 aus dem Adressensatz.

#### Datum

Das Datum, an dem diese Protokollierung erstellt wurde.

#### **Zeit**

Die Uhrzeit, zu der diese Protokollierung erstellt wurde.

#### Benutzer

Der Benutzer, der diese Protokollierung ausgelöst hat.

#### BewNr

Die interne Bewegungsnummer des Protokollsatzes. Jeder Protokollsatz wird immer mit der höchsten gefundenen Bewegungsnummer + 1 gespeichert.

#### P

Was mit diesem Satz gemacht wurde (Löschung / Änderung).

### Auswahlmöglichkeiten:

#### Anzeigen = 5

Sollten Sie die durchgeführte Änderung oder den gelöschten Satz sehen wollen, geben Sie eine 5 im Auswahlfeld ein und drücken Datenfreigabe.

Bei einer Änderung erhalten Sie die veränderten Werte angezeigt. Mit der Funktionstaste F5 können Sie sich auch die ursprünglichen Werte anzeigen lassen.

Bei einer Löschung erhalten Sie den Satz so angezeigt, wie er zum Zeitpunkt der Löschung im System vorhanden war.

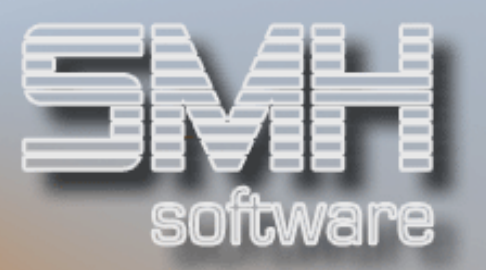

#### Filialwerte/Adressen = F

Mit dieser Auswahl werden die veränderten Filialwerte des Adressensatzes angezeigt. Diese Auswahl ist bei Debitoren und Kreditoren möglich.

### Funktionstasten: F1, F3, F4, F7, F8 = Standard

#### F12 = Nach Datum

Mit dieser Funktionstaste werden alle Sätze nach dem Datum der Protokollierung absteigend sortiert angezeigt.

#### F13 = Filialwerte

Mit dieser Funktionstaste werden veränderte Filialwerte des Adressensatzes angezeigt. Diese Werte gibt es bei Debitoren und Kreditoren.

## Artikel

Die Protokollierung von Artikelsätzen erfolgt genauso wie die der Adressensätze.

Sofern ein Artikel gelöscht wird, wird ein Protokollsatz erstellt. Die Protokollierung der Artikel erfolgt nur, wenn der Index PROTOKOLL vorhanden ist.

Beim Aufruf des Menüpunktes erhalten Sie eine nach Artikel sortierte Auflistung aller durchgeführten Änderungen und Löschungen.

Die Anzeige je Artikelsatz ist genauso möglich wie bei den Adressen.

Daher wird auf eine detaillierte Erläuterung des Programms hier verzichtet.

## Projekte

Die Protokollierung von Projekten erfolgt entsprechend den Adresssen- /Artikelsätzen.

Sofern ein Projekt geändert/gelöscht wird, wird ein Protokollsatz erstellt. Die Protokollierung erfolgt nur, wenn der Index PROTOKOLL vorhanden ist.

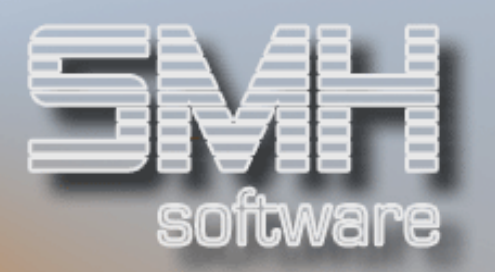

Beim Aufruf des Menüpunktes erhalten Sie eine nach Projekten sortierte Auflistung aller durchgeführten Änderungen und Löschungen.

Die Anzeige der einzelnen Sätze ist genauso möglich wie bei den Adressen. Es wird daher auf eine detaillierte Erläuterung des Programms hier verzichtet.

## Indizes (Kontrollwerte)

Jede Änderung oder Löschung in der Kontrolldatei wird permanent protokolliert, also unabhängig vom Index PROTOKOLL.

Nach Aufruf des Menüpunktes erhalten Sie alle durchgeführten Änderungen, Löschungen oder Neuanlagen aufsteigend nach der Bewegungsnummer angezeigt.

#### BewNr.

Die eindeutige Bewegungsnummer des Protokollsatzes.

#### Index

Der protokollierte Index.

#### Beschreibung

Die Beschreibung des Indizes zum Zeitpunkt der Protokollierung.

#### Datum / Zeit

Das Datum und Zeit, an dem die Protokollierung erfolgte.

#### Benutzer

Der Benutzer, der die Protokollierung auslöste.

P

Kennzeichen, um was es sich handelt (Neuanlage, Änderung, Löschung)

## Auswahlmöglichkeiten:

#### Anzeigen = 5

Mit dieser Auswahl können Sie sich den kompletten Protokollsatz anzeigen lassen. Dieser zeigt den Index zum Zeitpunkt vor der Änderung.

## Funktionstasten: F1, F3, F4, F7, F8 = Standard

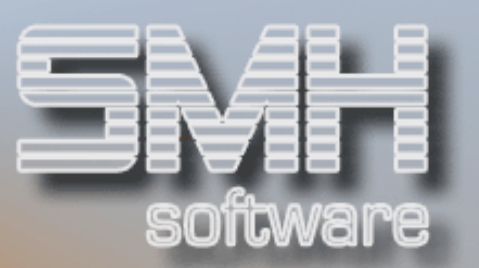

## **Ausdrucke**

Genauso wie die Indizes, erfolgt die Protokollierung der Ausdrucksverwaltung permanent, also unabhängig vom Index PROTOKOLL.

Da der Aufbau der Anzeige der Auswahlmöglichkeiten identisch der Protokollierung von Indizes ist, wird hier auf eine detaillierte Beschreibung verzichtet.

## Bewegungsdaten

Auch hier wird meist nur protokolliert, wenn der Index PROTOKOLL angelegt ist. Hierunter fallen alle Sätze, die aus den Bewegungsdateien im WWS erstellt werden.

## Aufträge (Gelöscht)

Sofern eine Auftragsposition oder ein kompletter Auftrags gelöscht wird, wird ein Protokollsatz erstellt. Die Protokollierung der Aufträge erfolgt nur, wenn der Index PROTOKOLL vorhanden ist.

Nach dem Aufruf des Menüpunktes erhalten Sie alle Positionen aufsteigend nach der Bearbeitungsnummer angezeigt.

Im Kopfbereich können Sie festlegen, ob Sie Aufträge oder Angebote sehen wollen.

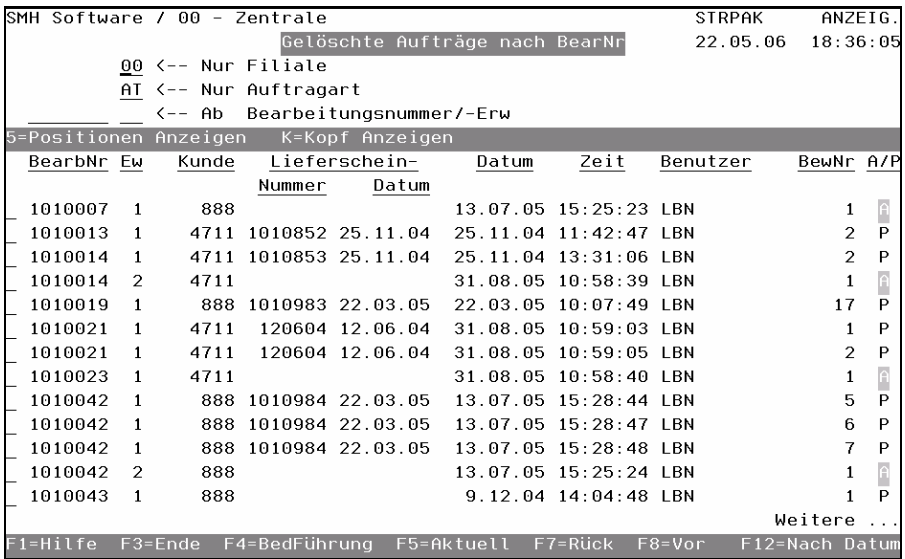

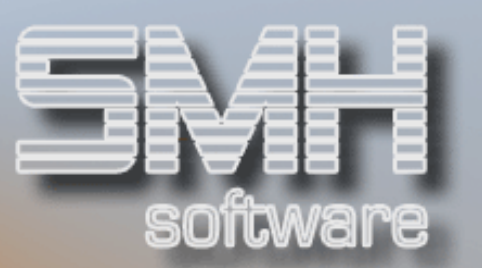

#### BearbNr. / Ew

Die eindeutige Bearbeitungsnummer mit der Erweiterung des Auftrages

#### Kundennummer

Die eindeutige Kundennummer.

#### Lieferscheinnummer

Sofern für die gelöschte Position bereits ein Lieferschein erstellt wurde, erhalten Sie hier die eindeutige Lieferscheinnummer angezeigt.

#### Lieferscheindatum

Das Datum, an dem der Lieferschein erstellt wurde.

#### Datum

Das Datum, an dem die Löschung erfolgte.

#### Uhrzeit

Die Uhrzeit, zu der die Löschung erfolgte.

#### Benutzer

Der Benutzer, der die Löschung durchführte.

#### Bewegung

Die Bewegungsnummer des Protokollsatzes

#### A/P

Um welche Art der Protokollierung es sich handelt.

A = Auftrag wurde gelöscht.

 $O =$  Liefer-/Kommissionierschein wurde zu "Offen" übernommen.

P = Auftragsposition wurde gelöscht.

 $U =$  Auftrag wurde aus "Löschen ohne Update" (siehe Menüpunkt dazu) gelöscht.

## Auswahlmöglichkeiten:

#### Positionen Anzeigen = 5

Mit dieser Auswahl können Sie sich den gelöschten Satz vollständig anzeigen lassen. Die Anzeige ist genauso aufgebaut wie die Anzeigen in der Auftragsbearbeitung.

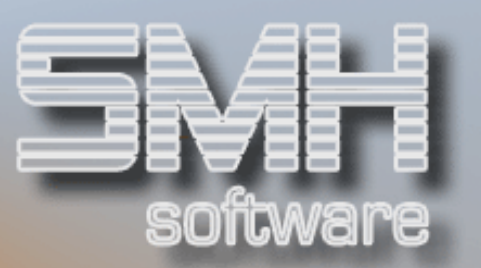

#### Kopf Anzeigen = K

Sollten Sie sich den Auftragskopf anzeigen lassen wollen, geben Sie ein K im Auswahlfeld ein und drücken Datenfreigabe.

Genauso wie die Position erhalten Sie den Kopf in derselben Darstellungsweise angezeigt, wie Sie es aus dem Auftragswesen heraus kennen.

#### Funktionstasten:

F1, F3, F7, F8 = Standard

#### F12 = Nach Datum sortiert

Durch Drücken dieser Funktionstaste erhalten Sie die Protokollanzeige gelöschter Aufträge nach dem Datum der Löschung absteigend sortiert angezeigt.

## Preise (Einkauf / Verkauf)

Sofern ein Preis gelöscht/geändert wird, wird ein Protokollsatz erstellt. Die Protokollierung der Preise erfolgt nur, wenn der Index PROTOKOLL vorhanden ist.

Die Protokollierung umfasst diverse Preishinterlegungen.

- Artikelpreise
- Reihenpreise
- Sonderpreise (Lieferadresse / Kunde / Kundengruppe)
- Einkaufspreise (Lieferant)

Nachdem Sie den Menüpunkt aufgerufen haben, erhalten Sie alle protokollierten Preisänderungen oder Löschungen aufsteigend nach der Artikelnummer angezeigt.

Im Kopfbereich haben Sie die Möglichkeit, festzulegen, ob Sie sich die Protokollierung der Einkaufs- oder Verkaufspreise anzeigen lassen wollen.

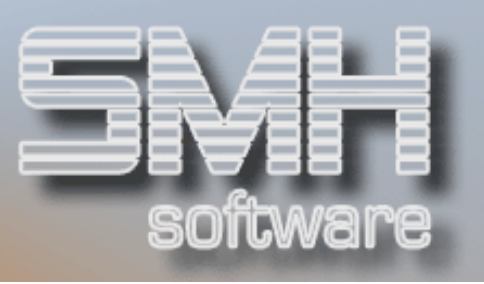

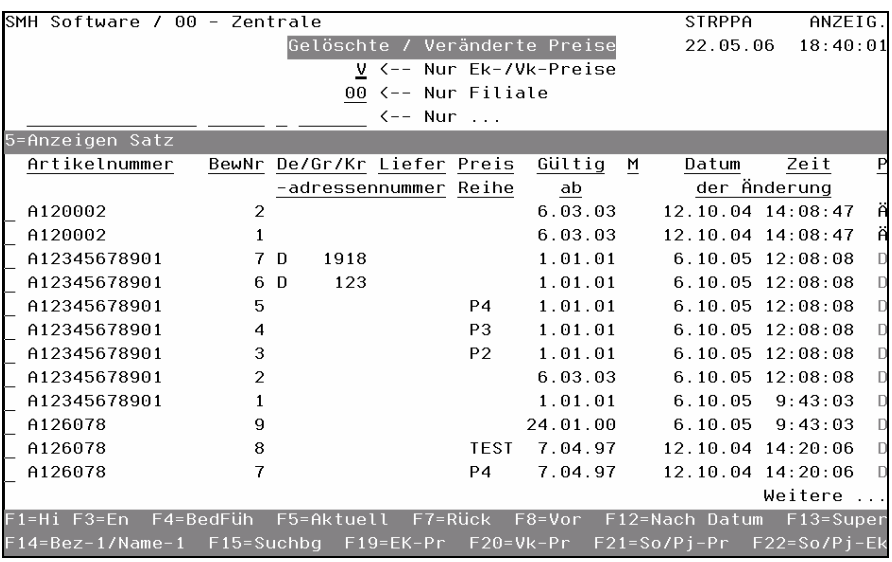

#### Artikelnummer

Die Artikelnummer, für die der Protokollsatz erstellt wurde.

#### BewNr.

Die eindeutige Bewegungsnummer der Protokollierung.

#### De/Gr/Kr

Dieses Kennzeichen ist nur bei Sonderpreisen bzw. Einkaufspreisen gefüllt.

- D = Kundensonderpreis
- G = Gruppensonderpreis
- $K =$  Lieferanteneinkaufspreis

Bei Artikel- und Reihenpreisen ist dieses Kennzeichen leer.

#### Adressennummer

Die eindeutige Adressennummer, für die dieser Preis gegolten hat. Dieses Feld ist nur bei Sonderpreisen bzw. Einkaufspreisen gefüllt und steht in Verbindung mit dem Feld "De/Gr/Kr".

#### Liefer

Die Lieferadressennummer, sofern es sich um einen Lieferadressensonderpreis gehandelt hat.

#### PreisReihe

Die Preisreihe, für die dieser Preis gegolten hat. Bei Sonder-, Basis- oder Einkaufspreisen ist dieses Feld leer.

#### Gültig ab

Ab wann dieser Preis gültig war / ist.

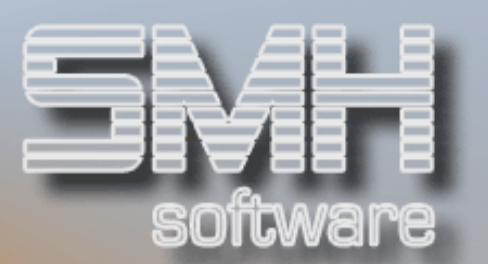

#### M

Ob eine Mengenstaffel hinterlegt ist.

#### Datum der Änderung

Das Datum, an dem die Protokollierung erfolgte.

#### Zeit der Änderung

Die Zeit, zu der die Protokollierung erfolgte.

#### P

Kennzeichen, ob es sich um eine Änderung oder Löschung handelt.

## Auswahlmöglichkeiten:

#### Anzeigen Satz = 5

Mit dieser Auswahl erhalten Sie den Protokollsatz detailliert angezeigt. Bei Änderungen erhalten Sie sowohl den Ursprungs- als auch den geänderten Satz angezeigt.

Bei Löschungen erhalten Sie den kompletten Satz, so wie er zum Zeitpunkt der Löschung gespeichert war, angezeigt.

#### Funktionstasten:

F1, F3, F4, F7, F8 = Standard

#### F13, F14, F15 = Matchcodes

#### F12= Nach Datum

Hier können Sie die Anzeige absteigend nach dem Änderungsdatum aufrufen.

#### $F19= EkPr$

Das ist eine Anzeige aller Einkaufspreise sortiert nach der Lieferantennummer und dann nach dem Artikel.

#### F20=VkPr

Das ist eine Anzeige aller Verkaufspreise sortiert nach der Preisreihe und dann nach dem Artikel.

#### F21=So/Pj-Pr

Das ist eine Anzeige aller Sonder- und Projektpreise (Vk) sortiert nach der Kunden oder Kundengruppennummer, der Lieferadresse/Projekt und dann nach dem Artikel.

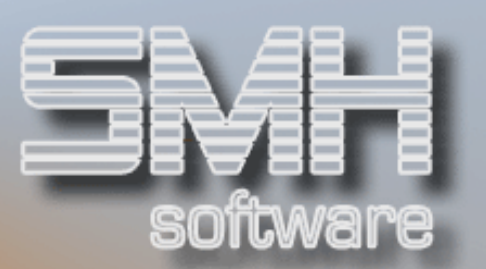

#### F22=So/Pj-Ek

Das ist eine Anzeige aller Sonder-/Projekt-Einkaufspreise sortiert nach der Kundennummer, Lieferadresse/Projekt, Lieferant und dann nach dem Artikel.

## Kassiervorgänge

Jeder Kassiervorgang wird permanent protokolliert, also unabhängig vom Index PROTOKOLL.

Nach Aufruf des Menüpunktes werden alle erfolgten Kassiervorgänge, aufsteigend sortiert nach der Rechnungsnummer, angezeigt.

#### RechNr.

Die eindeutige Rechnungsnummer des Kassiervorgangs.

LfdNr. Die laufende Nummer.

KundNr Die Kundennummer.

Kasse Die Nummer der Kasse, an der kassiert wurde.

#### **Nettobetrag** Der Warenwert.

MwSt. Die auf den Nettobetrag aufgeschlagene Mehrwertsteuer.

#### Bruttobetrag

Der Warenwert inklusive Mehrwertsteuer.

Datum Das Datum, an dem der Vorgang erfolgte.

## Auswahlmöglichkeiten:

#### Anzeigen Satz = 5

Mit dieser Auswahl erhalten Sie den Protokollsatz detailliert angezeigt. Die Anzeige ist ähnlich aufgebaut wie der Kassierbildschirm.

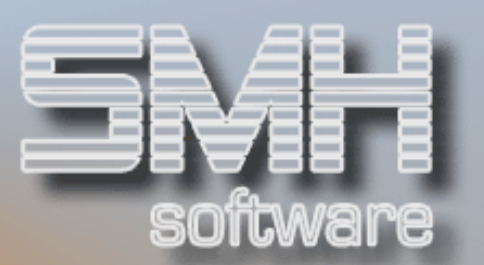

## Funktionstasten: F1, F3, F7, F8 = Standard

## SMH – Änderungen

Hierunter fallen die Dokumentationen der Software-Updates und der Dateien.

## PTF - Beschreibungen (Aus den Updates)

In diesem Programm erhalten Sie alle Programmänderungen angezeigt. Diese werden beim Einspielen eines "LODRUN"-Updates in einer Datei mitgeliefert und automatisch eingespielt.

Im Kopf können Sie festlegen, ob Sie Infos für das WWS oder die FiBu sehen wollen. Die Infos werden sortiert nach der PTF-Nummer angezeigt.

#### Nummer

Die Nummer der PTF-Info

#### Kurzbezeichnung

Dieser Text enthält eine Kurzbeschreibung, um welche Info es sich handelt.

#### **Datum**

Das Datum, an dem die Änderung erfolgte.

#### A

```
Dieses Kennzeichen gibt die Art der Eintragung an, ob es sich um eine 
Änderung(Ä), Korrektur(K) oder um eine neue Programmierung(N) 
handelt.
```
#### B

Gibt an, ob bei dem Eintrag ein Befehl hinterlegt ist.

#### T

Gibt an, ob bei dem Eintrag ein Text hinterlegt.

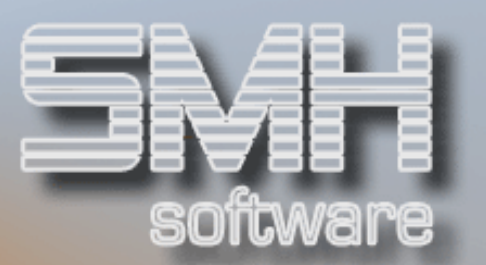

## Auswahlmöglichkeiten:

#### Löschen = 4

Mit dieser Auswahl kann ein Satz gelöscht werden. Bei Datenfreigabe erfolgt eine Sicherheitsabfrage und mit Funktionstaste F11 wird der Satz dann gelöscht.

#### Anzeigen = 5

Mit dieser Auswahl wird der Eintrag angezeigt.

#### $Befehle = B$

Mit dieser Auswahl können Sie sich eventuell hinterlegte Befehle anzeigen lassen.

#### $Text{e} = T$

Mit dieser Auswahl können Sie sich den hinterlegten Text anzeigen lassen.

#### Funktionstasten:

#### F1, F3, F4, F5, F7, F8 = Standard

#### $F6 = Druck$

Mit dieser Funktionstaste können PTF-Infos gedruckt werden. Nach Betätigung dieser Funktionstaste erhalten Sie eine Maske angezeigt, in der Sie eingeben können, ab welcher und bis zu welcher PTF-Nummer Sie die Infos drucken wollen. Des Weiteren können Sie Drucker Fach und Anzahl eingeben.

#### F13=nach Datum

Mit dieser Funktionstaste können Sie sich die PTF-Infos sortiert nach Datum anzeigen lassen.

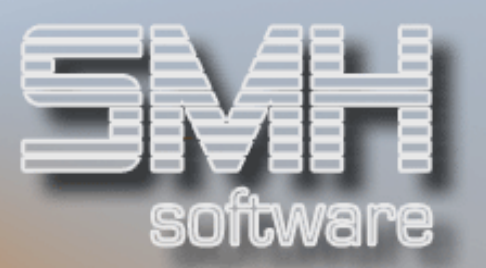

## Druck WWS-Dokumentation

Mit diesem Programm können Sie eine Dokumentation des WWS drucken. In der Dokumentation werden alle Dateien des WWS beschrieben und jedes Dateifeld einzeln erläutert.

Nach Eingabe des gewünschten Druckers, Fach und Anzahl wird bei Datenfreigabe der Druck ausgeführt.

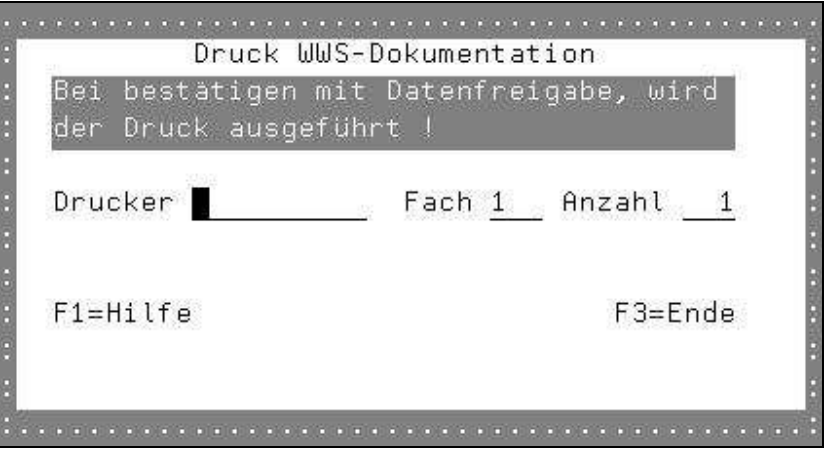

#### Drucker

Hier geben Sie den gewünschten Drucker ein.

#### Fach

Das gewünschte Fach.

#### Anzahl

Die Anzahl der Ausdrucke.

Funktionstasten: F1, F3 = Standard

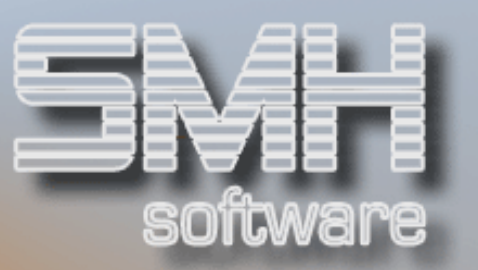

## Druck Formulare

Sobald ein Formular (z.B. Lieferschein, Rechnung etc.) gedruckt wird, erfolgt die Erstellung eines Protokollsatzes. Dadurch kann der Druck von Originalen, Duplikaten und auch Wiederholungen geprüft und nachvollzogen werden. Es gibt dafür die unterschiedlichen Anzeigen.

Die angezeigten Werte beziehen sich immer auf den Zeitpunkt an dem der Protokollsatz erstellt wurde.

## Gedruckte Formulare nach BearbNr

In dieser Übersicht haben Sie alle aufgerufenen Ausdrucke sortiert nach der Bearbeitungsnummer. Somit können Sie nachvollziehen, was in welcher Reihenfolge und wann für diese BearbNr gedruckt wurde.

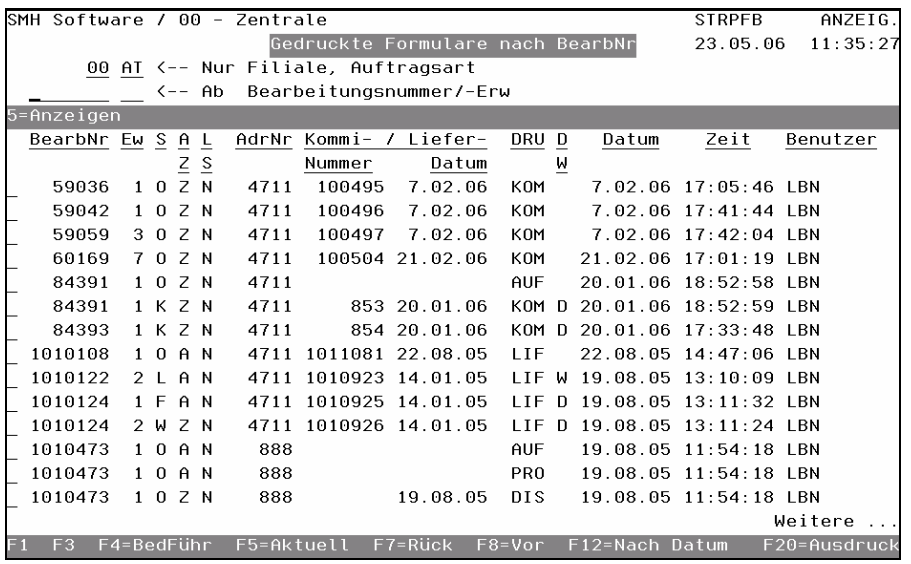

## BearbNr / Ew

Die Bearbeitungsnummer und Erweiterung

#### S

Der Status, in dem sich dieser Satz zum Zeitpunkt des Druckes befand.

## AZ / LS

Das Kennzeichen für Abholung/Zustellung und Lager/Strecke dieser Bearbeitungsnummer.

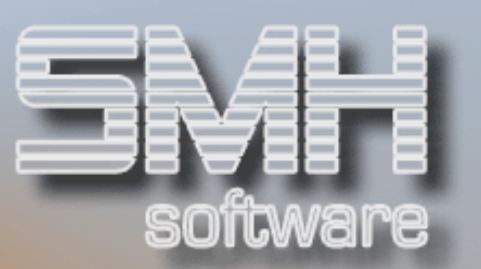

#### AdrNr

Das ist die Adressennummer, die abhängig von der Auftragsart ein Debitor, Kreditor oder eine Filiale ist.

#### Kommi-/Liefernummer und -datum

Das ist die Nummer und das Datum des Kommissionierscheines oder des Lieferscheines der gedruckt wurde. Dies ist abhängig vom Ausdrucktyp.

#### DRU

Das ist der Ausdrucktyp der gedruckt wurde.

#### D/W

Wurde ein Duplikat oder eine Wiederholung erstellt. Ist das Feld leer, wurde ein Original gedruckt.

#### Datum / Zeit

Das ist das Datum und die Zeit, an dem der Druck erstellt wurde.

#### Benutzer

Das ist der Benutzer, der diesen Druck aufgerufen hat.

## Auswahlmöglichkeiten:

Anzeigen = 5 Mit dieser Auswahl wird der Protokollsatz komplett angezeigt.

## Funktionstasten:

F1, F3, F4, F5, F7, F8 = Standard

#### F12 = Nach Datum

Diese Anzeige sortiert nach Datum/Zeit und dann nach BearbNr. wird aufgerufen.

#### F20 = Ausdrucke

Eine Anzeige sortiert nach Ausdruck und dann nach Datum/Zeit wird aufgerufen. Beschreibung im folgenden Abschnitt.

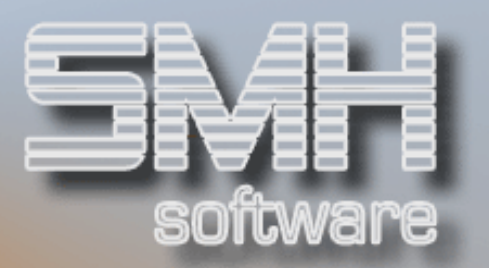

## Gedruckte Formulare nach Ausdruck

In dieser Übersicht haben Sie alle aufgerufenen Ausdrucke sortiert nach dem Ausdruckstyp. Somit können Sie nachvollziehen, wann und für welche Bearbeitungsnummern z.B. ein Kommissionierschein gedruckt wurde.

Die Anzeige ist weitestgehend wie die sortiert nach der BearbNr, daher wird hier auf eine ausführliche Beschreibung verzichtet.

## Gedruckte Rechnungen

In dieser Übersicht haben Sie alle erstellten Rechnungen sortiert nach der Rechnungsnummer. Somit können Sie nachvollziehen, wann und von wem die Rechnung erstellt wurde, das Rechnungsdatum kann davon abweichend sein.

Die Anzeige ist weitestgehend wie die sortiert nach der BearbNr, daher wird hier auf eine ausführliche Beschreibung verzichtet.

Der Unterscheid liegt in der Sortierung nach Rechnungsnummer, statt nach der Bearbeitungsnummer.

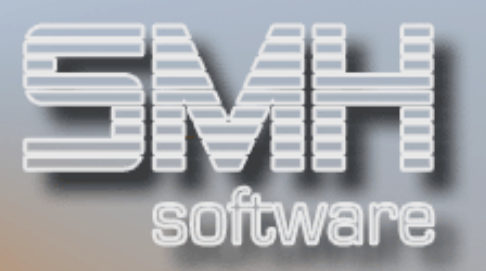

## Protokoll kritischer Programme

Mit dieser Übersicht werden alle ausgeführten Programme protokolliert, die unter bestimmten Bedingungen zu Fehlern führen können oder die Datenbank in großem Umfang verändern.

Diese Protokollierung ist für die SMH zur Unterstützung bei einer Fehlersuche nötig.

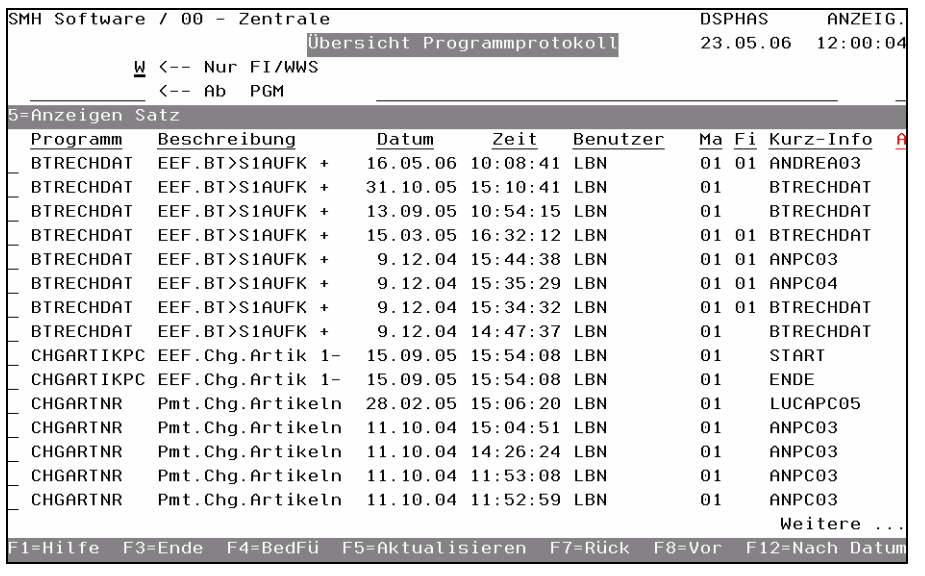

## Anzeige aller Kontenprotokolle

Sofern ein Konto angelegt/gelöscht/geändert wird, wird ein Protokollsatz erstellt.

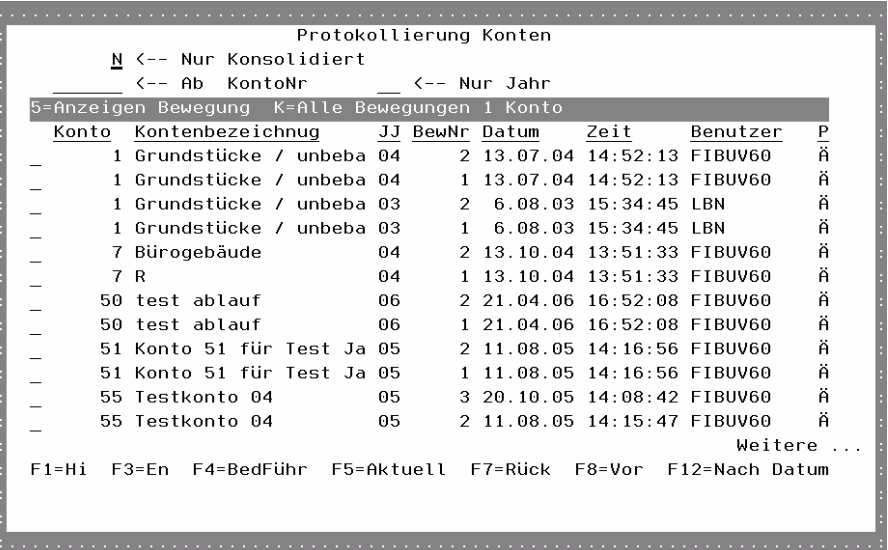

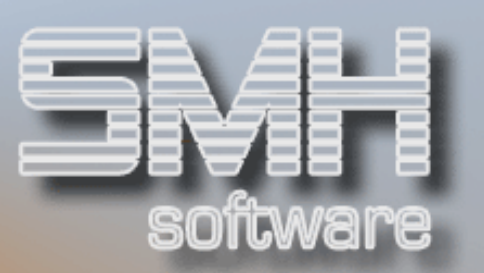

#### Nur Konsolisiert

Sollen Konsolidierte oder Normale Konten angezeigt werden.

 Nur Jahr Anzeige nur Konten dieses Jahres

#### Konto / Kontenbezeichnung

Das Konto, für das der Protokollsatz erstellt wurde.

JJ Das Kontenjahr

BewNr Die Nummer des Protokollsatzes dieses Kontos.

#### Datum / Zeit / Benutzer

Das Datum, die Zeit und der Benutzer zum Zeitpunkt der Erstellung des Protokollsatzes

#### P

Das Kennzeichen der Protokollierung, was wurde gemacht (Änderung, Neuanlage oder Löschung)

## Auswahlmöglichkeiten:

#### Anzeigen Bewegung = 5 Mit dieser Auswahl wird der Protokollsatz komplett angezeigt.

#### Alle Bewegungen 1 Konto = K

Mit dieser Auswahl werden zu diesem Konto alle Protokollsätze angezeigt, absteigend sortiert nach der Bewegungsnummer.

## Funktionstasten:

F1, F3, F4, F5, F7, F8 = Standard

#### F12 = Nach Datum

Diese Anzeige sortiert nach Datum/Zeit und dann nach Kontonummer wird aufgerufen.